# <span id="page-0-0"></span>**Εγχειρίδιο σέρβις του Dell™ Latitude™ E6410/E6410 ATG**

[Εκτέλεση εργασιών στον υπολογιστή σας](file:///C:/data/systems/late6410/gk/SM/work.htm) [Αφαίρεση και επανατοποθέτηση εξαρτημάτων](file:///C:/data/systems/late6410/gk/SM/parts.htm) [Προδιαγραφές](file:///C:/data/systems/late6410/gk/SM/specs.htm) [Διαγνωστικό πρόγραμμα](file:///C:/data/systems/late6410/gk/SM/diags.htm) [Ρύθμιση συστήματος](file:///C:/data/systems/late6410/gk/SM/bios.htm)

### **Σημείωση, προσοχή και προειδοποίηση**

**ΣΗΜΕΙΩΣΗ:** Η ΣΗΜΕΙΩΣΗ υποδεικνύει σημαντικές πληροφορίες που σας βοηθούν να χρησιμοποιείτε καλύτερα τον υπολογιστή σας.

**ΠΡΟΣΟΧΗ: Η ΠΡΟΣΟΧΗ υποδεικνύει ότι υπάρχει το ενδεχόμενο να προκληθεί ζημιά στο υλικό ή απώλεια δεδομένων, αν δεν ακολουθήσετε τις οδηγίες.** 

**ΠΡΟΕΙΔΟΠΟΙΗΣΗ: Η ΠΡΟΕΙΔΟΠΟΙΗΣΗ υποδεικνύει ότι υπάρχει το ενδεχόμενο να προκληθεί υλική ζημιά, τραυματισμός ή θάνατος.** 

Αν αγοράσατε υπολογιστή Dell™ της σειράς n, οι αναφορές του παρόντος εγγράφου στα λειτουργικά συστήματα Microsoft® Windows® δεν ισχύουν.

### **Οι πληροφορίες αυτού του εγγράφου μπορεί να αλλάξουν χωρίς ειδοποίηση. © 2010 Dell Inc. Με επιφύλαξη παντός δικαιώματος.**

Απαγορεύεται αυστηρά η αναπαραγωγή του υλικού με οποιονδήποτε τρόπο αν δεν υπάρχει σχετική γραπτή άδεια της Dell Inc.

Eµnopiká σήματα που χρησιμοποιούνται στο κείμενο: η ονομασία στο πολυγουμεν που το marked exactle and the marked marked that the marked that in the include the include that include the include that include the include tha

Άλλο εμπορικά σήματα και άλλες εμπορικές ονομασίες μπορουρωτου συναρχουρών απορούς είτε στους κατόχους των σημάτων και των ονομασιών είτε στα προϊόντα<br>τους. Η Dell Inc. αποποιείται κάθε αξίωση ιδιοκτησίας επί των εμπορούν

Ιούνιος 2010 Αναθ. A00

# <span id="page-1-0"></span>**Ρύθμιση συστήματος**

**Εγχειρίδιο σέρβις του Dell™ Latitude™ E6410/E6410 ATG**

- [Είσοδος στο πρόγραμμα ρύθμισης συστήματος](#page-1-1)
- **Boot Menu ([Μενού εκκίνησης](#page-1-2))**
- [Πλήκτρα πλοήγησης](#page-1-3)
- [Επιλογές μενού για τη ρύθμιση συστήματος](#page-1-4)

Για τη ρύθμιση του BIOS και του συστήματος, ο υπολογιστής σας προσφέρει τις εξής επιλογές:

- l Πρόσβαση στη ρύθμιση συστήματος με το πλήκτρο <F2>
- l Εμφάνιση μενού εκκίνησης που εμφανίζεται μία φορά, με το πλήκτρο <F12> l Εισέλθετε στις ρυθμίσεις Intel® AMT πατώντας <Ctrl> + <P>

### <span id="page-1-1"></span>**Είσοδος στο πρόγραμμα ρύθμισης συστήματος**

Πιέστε το πλήκτρο <F2> για είσοδο στη ρύθμιση συστήματος και αλλαγές στις ρυθμίσεις που καθορίζονται από το χρήστη. Αν αντιμετωπίσετε πρόβλημα κατά<br>την είσοδο στη ρύθμιση συστήματος μέσω αυτού του πλήκτρου, πιέστε το <F2>

### <span id="page-1-2"></span>**Boot Menu (Μενού εκκίνησης)**

Πατήστε <F12> όταν εμφανιστεί το λογότυπο της Dell, για την εκκίνηση ενός μενού εκκίνησης μόνο για μία φορά, με μια λίστα από έγκυρες για το σύστημα<br>συσκευές εκκίνησης. Στο μενού αυτό επίσης περιλαμβάνονται οι επιλογές Di συσκευές που παρατίθενται στο μενού εκκίνησης εξαρτώνται από τις συσκευές με δυνατότητα εκκίνησης που είναι εγκατεστημένες στον υπολογιστή. Το μενού<br>αυτό είναι χρήσιμο όταν επιχειρείτε την εκκίνηση από συγκεκριμένη συσκευ μενού εκκίνησης δεν επιφέρει αλλαγές στη σειρά εκκίνησης που είναι αποθηκευμένη στο BIOS.

# <span id="page-1-3"></span>**Πλήκτρα πλοήγησης**

Χρησιμοποιήστε τα παρακάτω πλήκτρα για να πλοηγηθείτε στις οθόνες της ρύθμισης συστήματος.

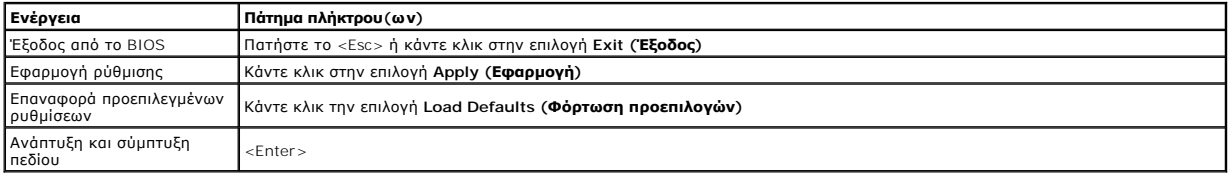

### <span id="page-1-4"></span>**Επιλογές μενού για τη ρύθμιση συστήματος**

Οι παρακάτω πίνακες περιγράφουν τις επιλογές μενού για το πρόγραμμα ρύθμισης συστήματος.

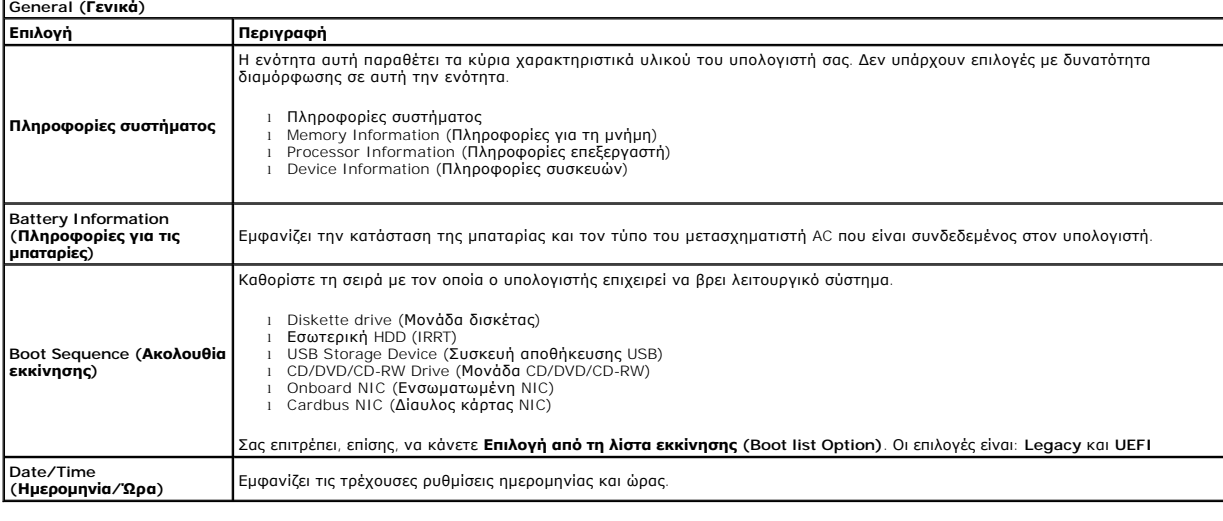

**ΣΗΜΕΙΩΣΗ**: Η διαμόρφωση παραμέτρων συστήματος περιέχει επιλογές και ρυθμίσεις που αφορούν τις ενσωματωμένες συστέματος Ανάλογα με<br>τον υπολογιστή σας και τις εγκατεστημένες συσκευές, τα στοιχεία σε αυτή την ενότητα είναι Ø

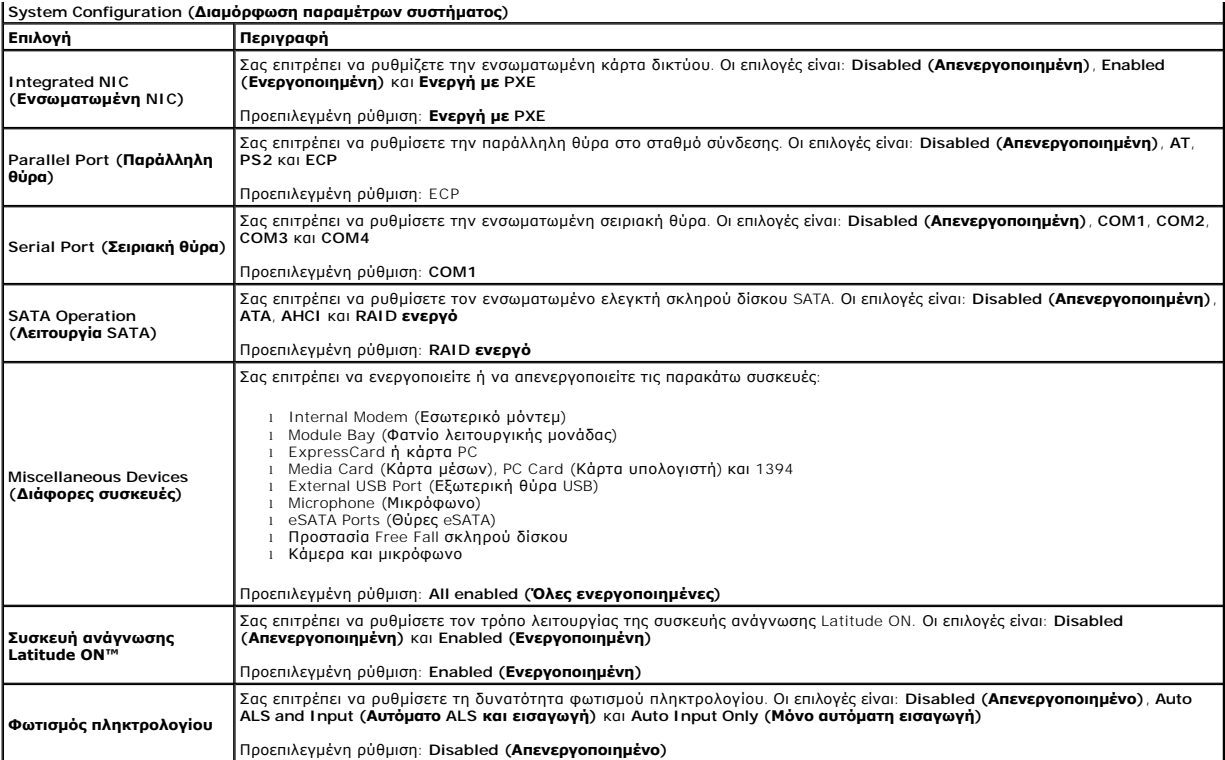

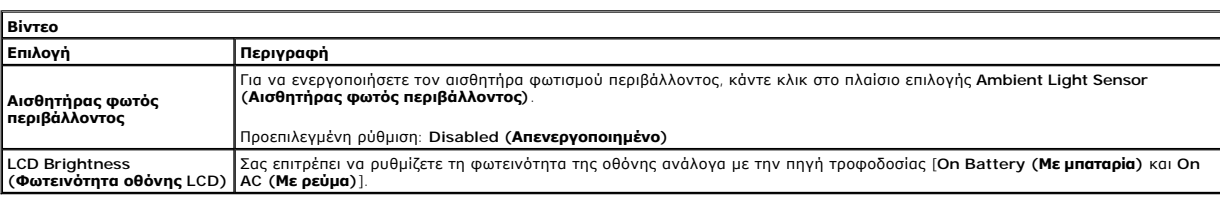

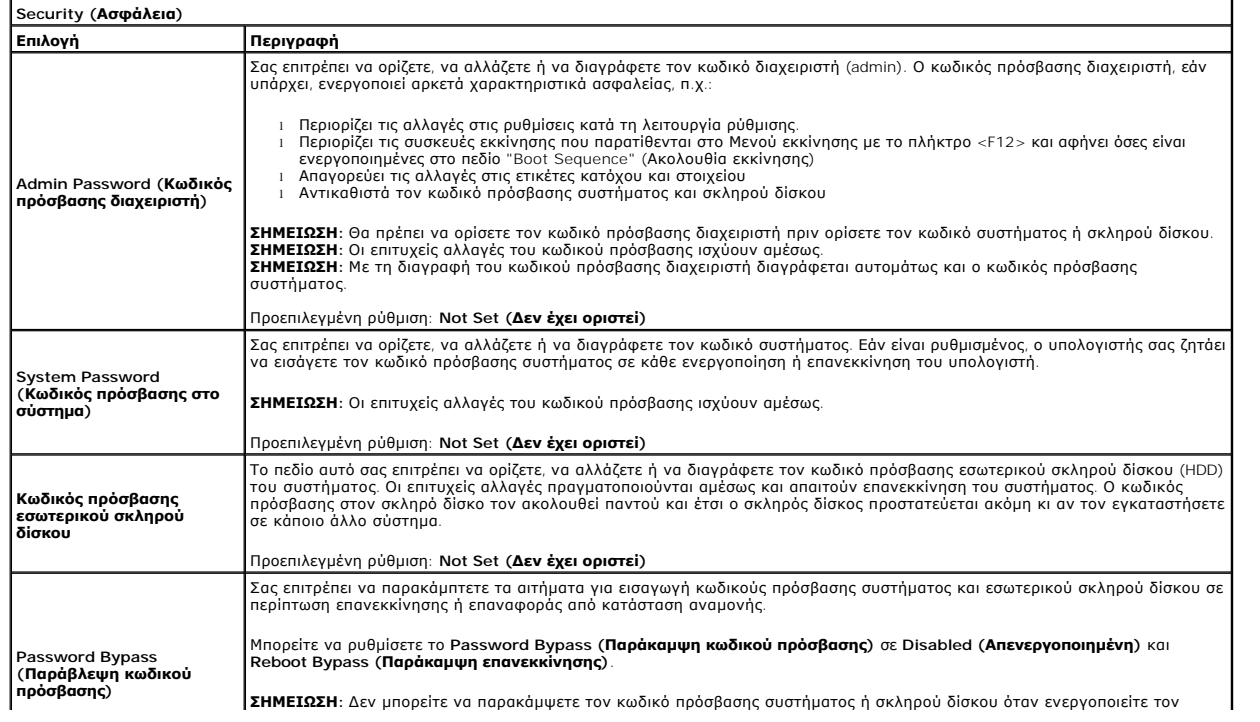

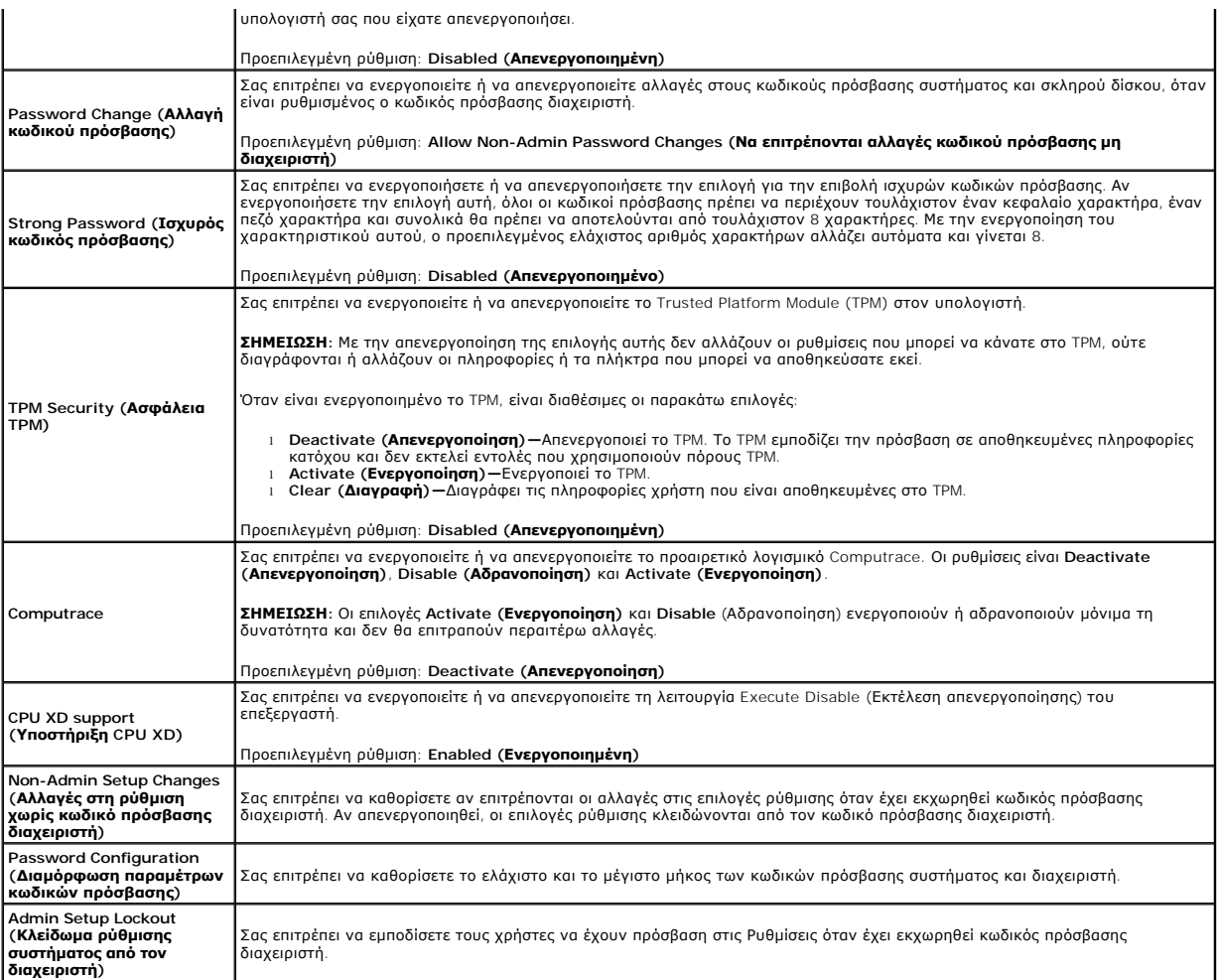

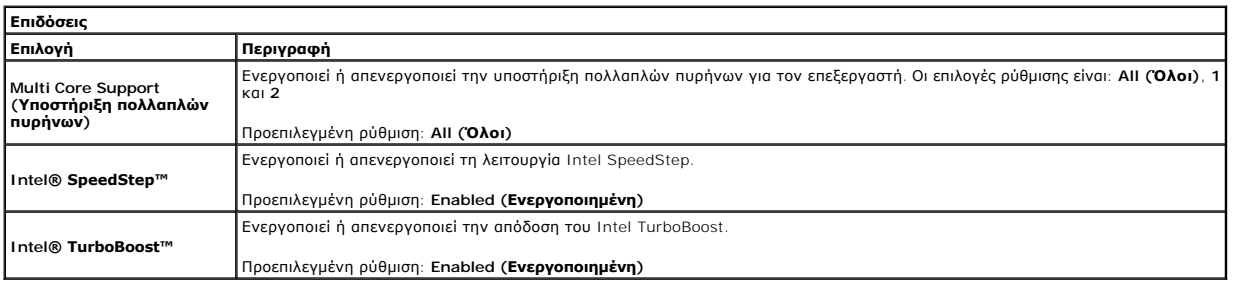

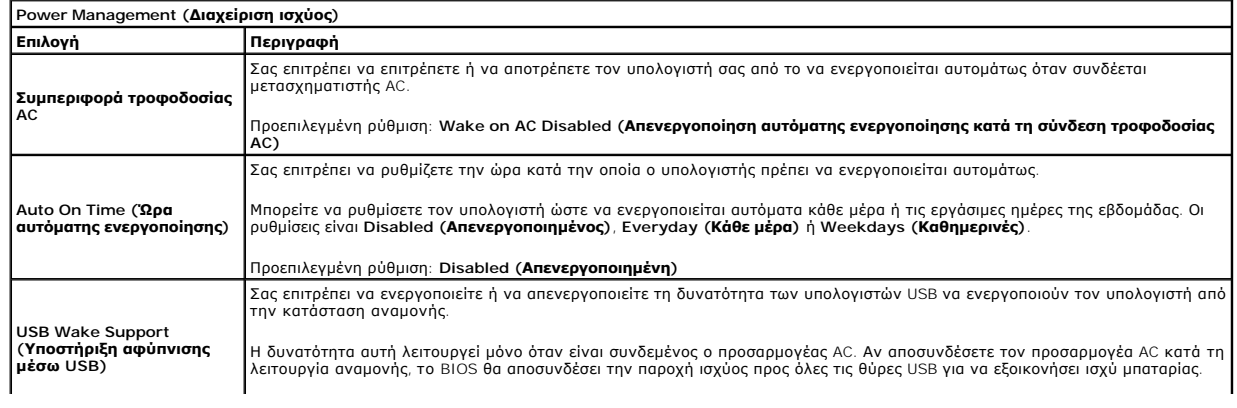

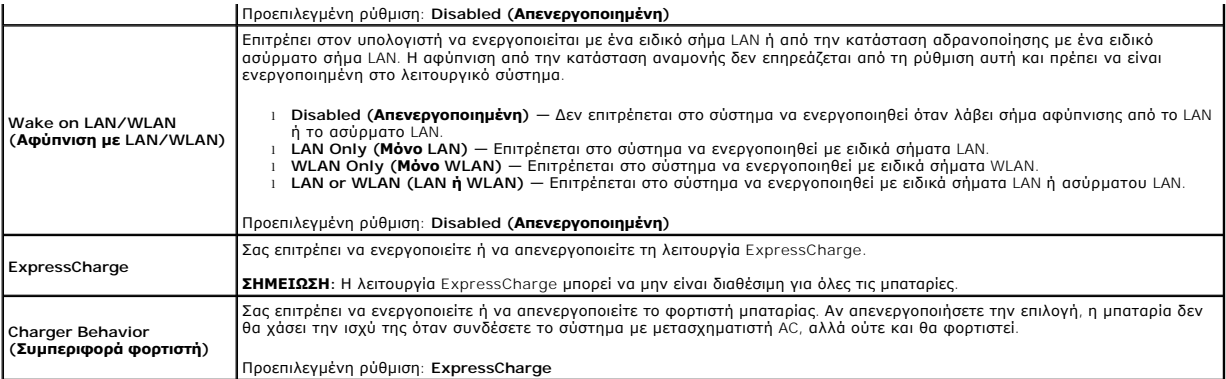

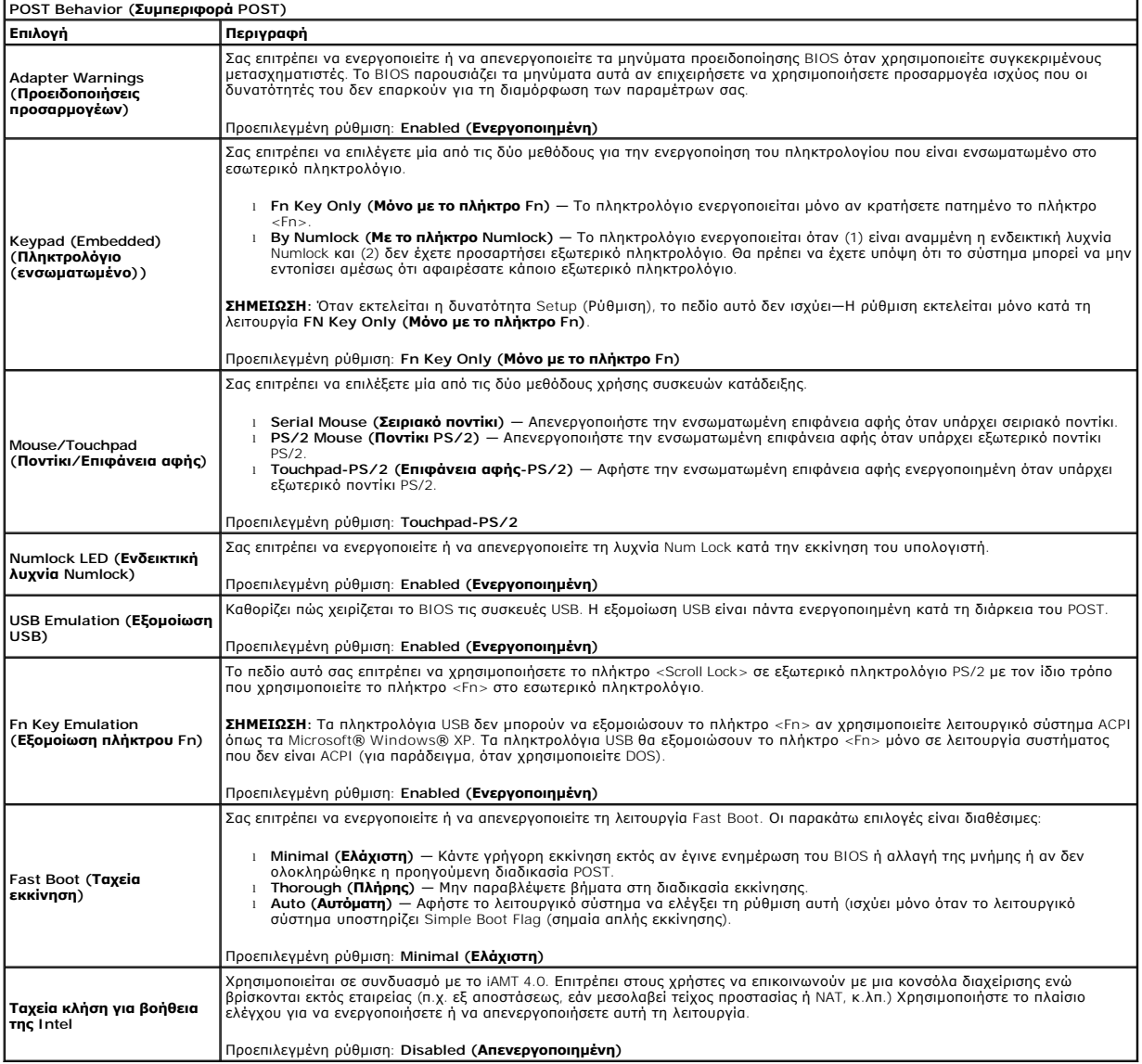

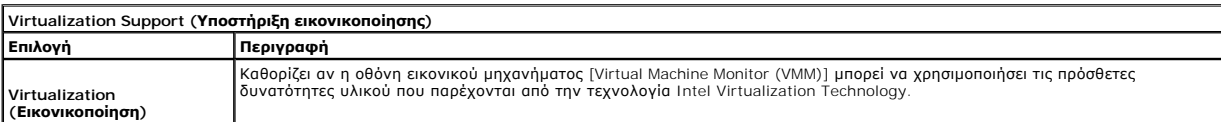

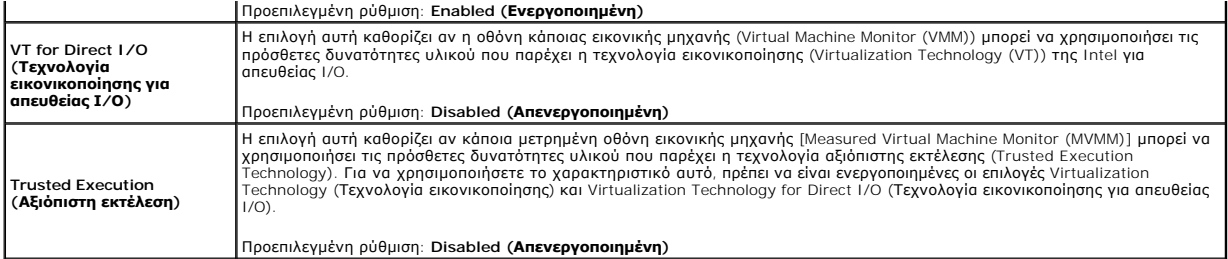

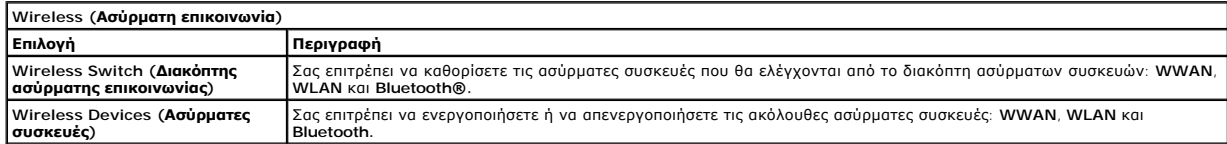

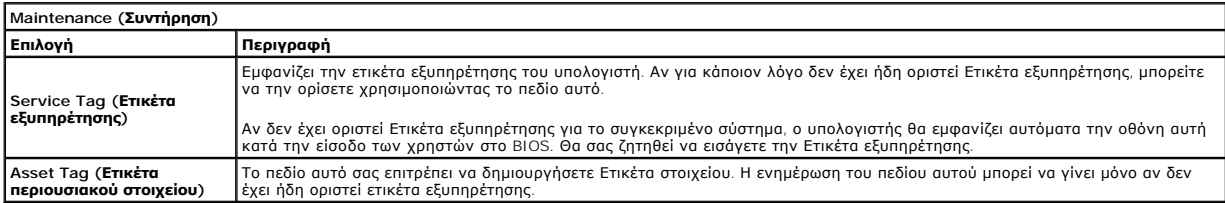

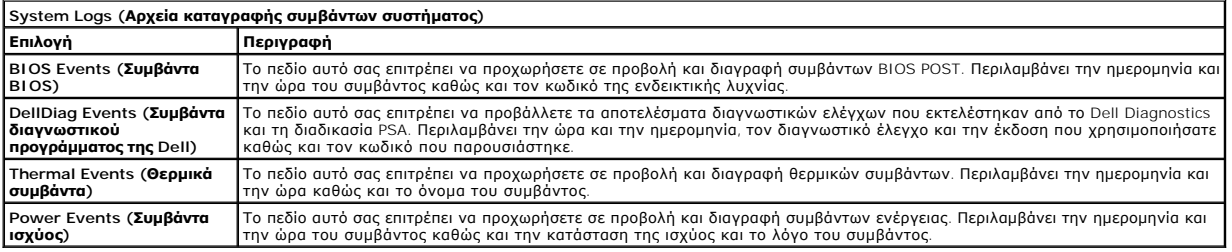

#### <span id="page-6-0"></span>**Διαγνωστικό πρόγραμμα**

**Εγχειρίδιο σέρβις του Dell™ Latitude™ E6410/E6410 ATG** 

- [Λυχνίες κατάστασης συσκευών](#page-6-1)
- [Λυχνίες κατάστασης μπαταρίας](#page-6-2)
- [Φόρτιση και καλή κατάσταση μπαταρίας](#page-6-3)
- [Λυχνίες κατάστασης πληκτρολογίου](#page-6-4)
- [Κωδικοί σφαλμάτων που υποδεικνύουν οι ενδεικτικές λυχνίες](#page-6-5)

### <span id="page-6-1"></span>**Λυχνίες κατάστασης συσκευών**

Ανάβει όταν θέτετε τον υπολογιστή σε λειτουργία και αναβοσβήνει όταν ο υπολογιστής είναι σε κατάσταση ረነ διαχείρισης ισχύος.

M 南

Ανάβει όταν ο υπολογιστής εκτελεί ανάγνωση ή εγγραφή δεδομένων.

Μένει συνεχώς αναμμένη ή αναβοσβήνει για να υποδείξει την κατάσταση φόρτισης της μπαταρίας.

œ Ανάβει όταν είναι ενεργοποιημένη η ασύρματη δικτύωση.

- Avάβει όταν είναι ενεργοποιημένη κάποια κάρτα με ασύρματη τεχνολογία Bluetooth®. Για να απενεργοποιήσετε μόνο<br>τη λειτουργία της ασύρματης τεχνολογίας Bluetooth, κάντε δεξί κλικ στο εικονίδιο στη γραμμή συστήματος και<br>επιλ
- ≴

# <span id="page-6-2"></span>**Λυχνίες κατάστασης μπαταρίας**

Αν ο υπολογιστής είναι συνδεδεμένος σε ηλεκτρική πρίζα, η λυχνία για την μπαταρία λειτουργεί ως εξής:

- 
- ι **Η πορτοκαλί και η μπλε λυχνία αναβοσβήνουν εναλλάξ —** Στον φορητό σας υπολογιστή είναι προσαρτημένος κάποιος μετασχηματιστής AC για τον<br>- οποίο δεν έχει γίνει επαλήθευση ταυτότητας και δεν υποστηρίζεται από το σύστημα
- 
- συνδεδεμένος ο προσαρμογέας ισχύος AC. l **Η πορτοκαλί λυχνία αναβοσβήνει συνεχώς** Ανεπανόρθωτη αποτυχία της όταν είναι συνδεδεμένος ο προσαρμογέας ισχύος AC.
- 
- ι **Η λυχνία είναι σβηστή** Η μπαταρία εκτελεί λειτουργία πλήρους φόρτισης όταν είναι συνδεδεμένος ο προσαρμογέας ισχύος AC.<br>ι **Ανάβει η μπλε λυχνία** Η μπαταρία εκτελεί λειτουργία φόρτισης όταν είναι συνδεδεμένος ο

### <span id="page-6-3"></span>**Φόρτιση και καλή κατάσταση μπαταρίας**

Για να ελέγξετε τη φόρτιση της μπαταρίας, πιέστε και αφήστε το κουμπί κατάστασης που θα βρείτε στον μετρητή της φόρτισης της μπαταρίας και θα ανάψουν οι<br>λυχνίες για τη στάθμη φόρτισης. Κάθε λυχνία εκφράζει περίπου το είκο

Για παράδειγμα, αν ανάβουν τέσσερις λυχνίες, στην μπαταρία έχει μείνει το 80% της φόρτισής της. Αν δεν ανάβουν λυχνίες, η μπαταρία δεν είναι φορτισμένη.

Για να ελέγξετε την κατάσταση της μπαταρίας με τη χρήση μετρητή φόρτισης, πιέστε και κρατήστε πατημένο για τουλάχιστον 3 δευτερόλεπτα το κουμπί<br>κατάστασης στον μετρητή φόρτισης. Αν δεν ανάβουν λυχνίες, η μπαταρία είναι σε

# <span id="page-6-4"></span>**Λυχνίες κατάστασης πληκτρολογίου**

Οι πράσινες λυχνίες που βρίσκονται πάνω από το πληκτρολόγιο υποδεικνύουν τα εξής:

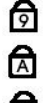

Ανάβει όταν είναι ενεργοποιημένο το αριθμικό πληκτρολόγιο.

Ανάβει όταν είναι ενεργοποιημένη η λειτουργία Caps Lock (Κλείδωμα

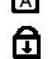

κεφαλαίων).

Ανάβει όταν είναι ενεργοποιημένη η λειτουργία Scroll Lock (Κλείδωμα κύλισης).

### <span id="page-6-5"></span>**Κωδικοί σφαλμάτων που υποδεικνύουν οι ενδεικτικές λυχνίες**

Στον πίνακα που ακολουθεί εμφανίζονται οι πιθανοί κωδικοί σφαλμάτων που υποδεικνύουν οι ενδεικτικές λυχνίες και μπορεί να εμφανιστούν όταν δεν πραγματοποιείται έλεγχος POST.

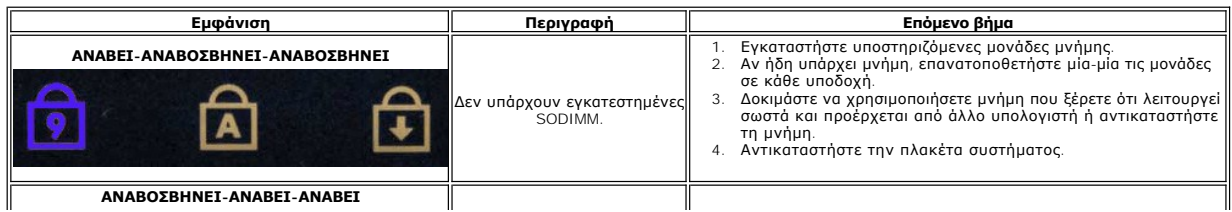

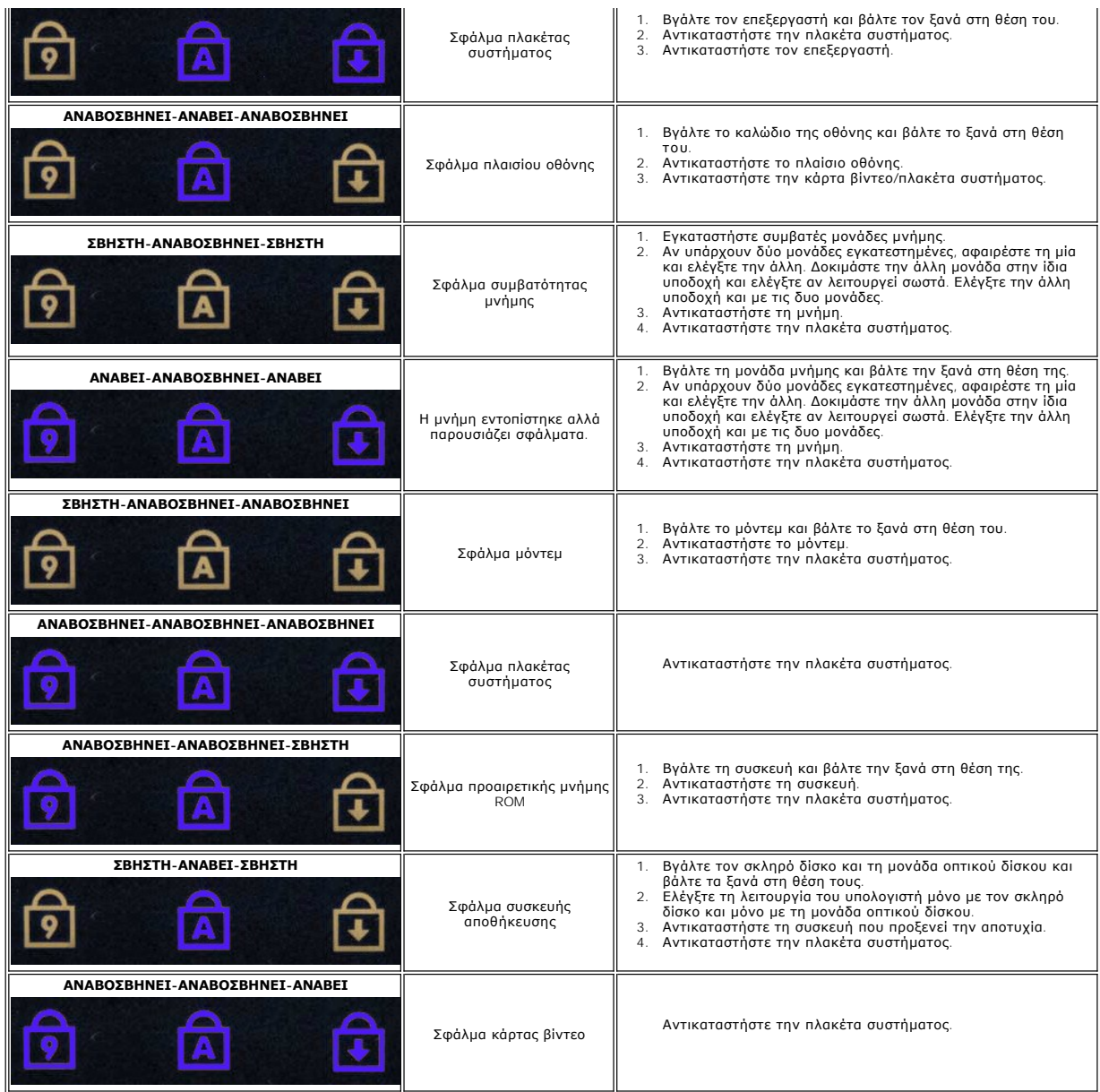

#### <span id="page-8-0"></span>**Αφαίρεση και επανατοποθέτηση εξαρτημάτων Εγχειρίδιο σέρβις του Dell™ Latitude™ E6410/E6410 ATG**

- Ο [Κάλυμμα θύρας](file:///C:/data/systems/late6410/gk/SM/TD_ATG_Port_Cover.htm) ΑΤG (μόνο για υπολογιστές Ε6410 ATG)
- [Κάρτα](file:///C:/data/systems/late6410/gk/SM/TD_SIM_Card.htm) SIM
- **C**[ExpressCard](file:///C:/data/systems/late6410/gk/SM/TD_Express_Card.htm)
- [Μονάδα οπτικού δίσκου](file:///C:/data/systems/late6410/gk/SM/TD_Optical_Drive.htm)
- [Πλαίσιο πρόσβασης](file:///C:/data/systems/late6410/gk/SM/TD_Access_Panel.htm)
- [μπαταρία σε σχήμα νομίσματος](file:///C:/data/systems/late6410/gk/SM/TD_Coin_Batt.htm)
- [Κάρτα](file:///C:/data/systems/late6410/gk/SM/TD_WWAN_Card.htm) WWAN
- [Μονάδα Latitude ON™ Card/CMG](file:///C:/data/systems/late6410/gk/SM/TD_Latitude_On.htm)
- [Ψήκτρα και ανεμιστήρας επεξεργαστή](file:///C:/data/systems/late6410/gk/SM/TD_Heatsink.htm)
- [Βύσμα συνδέσμου μόντεμ](file:///C:/data/systems/late6410/gk/SM/TD_Modem_Plug.htm)
- [Κάλυμμα](file:///C:/data/systems/late6410/gk/SM/TD_LED_Cover.htm) LED
- [Στεφάνη συγκράτησης της οθόνης](file:///C:/data/systems/late6410/gk/SM/TD_Display_Bezel.htm)
- [Πλαίσιο οθόνης](file:///C:/data/systems/late6410/gk/SM/TD_Display_Panel.htm)
- Fingerprint Reader ([Μονάδα ανάγνωσης δακτυλικών](file:///C:/data/systems/late6410/gk/SM/TD_Fingerprint_Reader.htm)
- αποτυπωμάτων)
- Κάρτα [Bluetooth](file:///C:/data/systems/late6410/gk/SM/TD_Bluetooth_Card.htm)
- [Πλακέτα συστήματος](file:///C:/data/systems/late6410/gk/SM/TD_System_Board.htm)
- [Σύνδεσμος μόντεμ](file:///C:/data/systems/late6410/gk/SM/TD_Modem_Connector.htm)
- [Συσκευή ανάγνωσης καρτών](file:///C:/data/systems/late6410/gk/SM/TD_SD_Reader.htm) SD
- [Μπαταρία](file:///C:/data/systems/late6410/gk/SM/TD_Battery.htm)
- [Κάρτα](file:///C:/data/systems/late6410/gk/SM/TD_SD_Card.htm) SD
- [Έξυπνη κάρτα](file:///C:/data/systems/late6410/gk/SM/TD_Smart_Card.htm)
- [Σκληρός δίσκος](file:///C:/data/systems/late6410/gk/SM/TD_Hard_Drive.htm)
- [Αρθρωτά καλύμματα](file:///C:/data/systems/late6410/gk/SM/TD_Hinge_Covers.htm)
- [Μνήμη](file:///C:/data/systems/late6410/gk/SM/TD_Memory_Module.htm)
- [Κάρτα](file:///C:/data/systems/late6410/gk/SM/TD_WLAN_Card.htm) WLAN
- [Ανεμιστήρας επεξεργαστή](file:///C:/data/systems/late6410/gk/SM/TD_Fan.htm)
- [Επεξεργαστής](file:///C:/data/systems/late6410/gk/SM/TD_Processor.htm)
- [Μόντεμ](file:///C:/data/systems/late6410/gk/SM/TD_Modem.htm)
- [Πληκτρολόγιο](file:///C:/data/systems/late6410/gk/SM/TD_Keyboard.htm)
- [Διάταξη οθόνης](file:///C:/data/systems/late6410/gk/SM/TD_Display_Assembly.htm)
- [Κάμερα](file:///C:/data/systems/late6410/gk/SM/TD_Camera.htm)
- [Στήριγμα παλάμης](file:///C:/data/systems/late6410/gk/SM/TD_Palm_Rest.htm)
- Θήκη [ExpressCard](file:///C:/data/systems/late6410/gk/SM/TD_Card_Cage.htm)
- Θύρα [IEEE 1394](file:///C:/data/systems/late6410/gk/SM/TD_IEEE1394_Card.htm)
- [Σύνδεσμος τροφοδοσίας](file:///C:/data/systems/late6410/gk/SM/TD_Power_Connectort.htm)
- [Σύνδεσμος](file:///C:/data/systems/late6410/gk/SM/TD_IO_Connector.htm) I/O

[Επιστροφή στη σελίδα περιεχομένων](file:///C:/data/systems/late6410/gk/SM/index.htm)

### <span id="page-9-0"></span>**Προδιαγραφές**

**Εγχειρίδιο σέρβις του Dell™ Latitude™ E6410/E6410 ATG**

- Θ <u>Πληροφορίες συστήματος</u><br>Θ <u>Επεξεργαστής</u><br>Θ <u>Μνήμη</u>
	-
	-
- [Μνήμη](#page-9-3)  [Μονάδες δίσκων](#page-11-0)
- [Βίντεο](#page-9-4)   [Οθόνη](#page-11-1)
- [Ήχου](#page-9-5)  [Πληκτρολόγιο](#page-11-2)
- [Επικοινωνίες](#page-10-2)  [Επιφάνεια αφής](#page-11-3)
	-
- 
- [ExpressCard](#page-10-3)  [Μπαταρία](#page-11-4) **Ο** [Προσαρμογέας ισχύος](#page-12-0) AC
	-
- [Μονάδα ανάγνωσης κάρτας μνήμης](#page-10-5) Secure Digital (SD)  [Φυσικά χαρακτηριστικά](#page-12-1)  [Έξυπνες κάρτες χωρίς επαφές](#page-10-6) (προαιρετικές)  [Στοιχεία περιβάλλοντος](#page-13-0)
- **ΣΗΜΕΙΩΣΗ**: Τα προσφερόμενα είδη μπορεί να διαφέρουν ανά περιοχή. Για περισσότερες πληροφορίες σχετικά με τη διαμόρφωση παραμέτρων στον<br>υπολογιστή σας, κάντε κλικ στις επιλογές Start (Έναρξη)→ και Help and Support (Βοήθει

<u>Θ [Μονάδα ανάγνωσης δακτυλικών αποτυπωμάτων](#page-10-0) (προαιρετική)</u><br>Θ <u>Θύρες και σύνδεσμοι</u>

<span id="page-9-1"></span>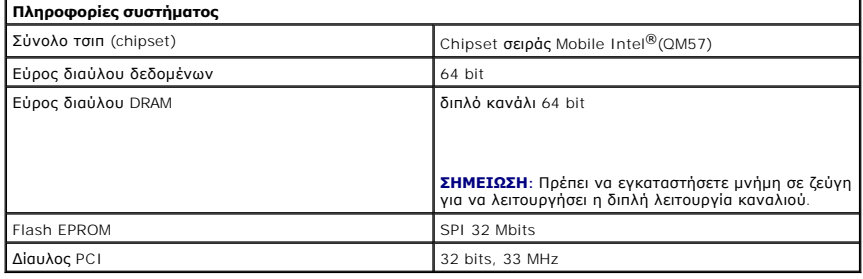

<span id="page-9-2"></span>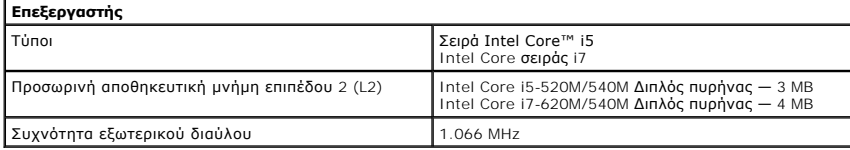

<span id="page-9-3"></span>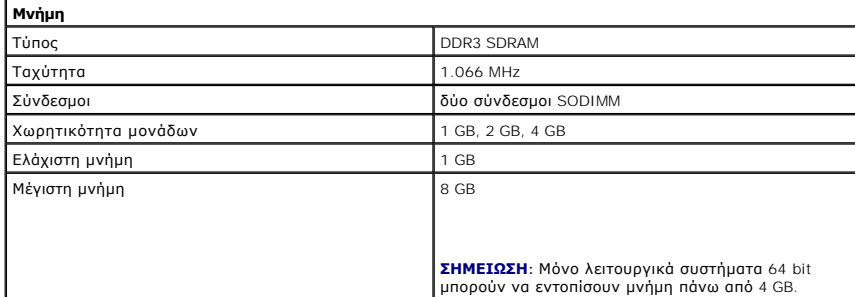

<span id="page-9-4"></span>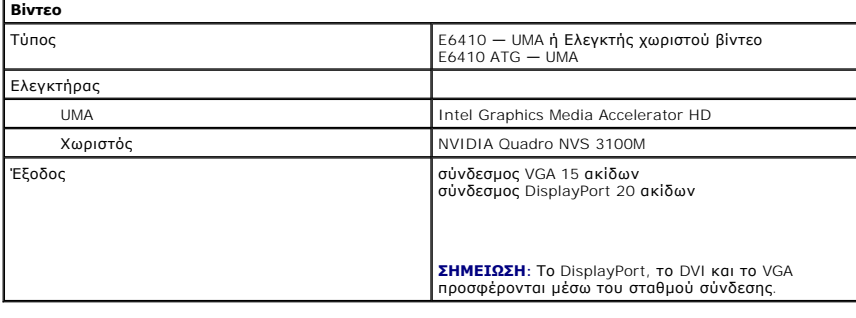

<span id="page-9-5"></span>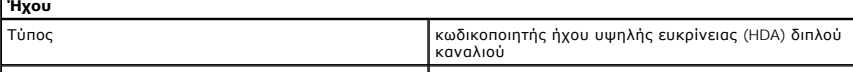

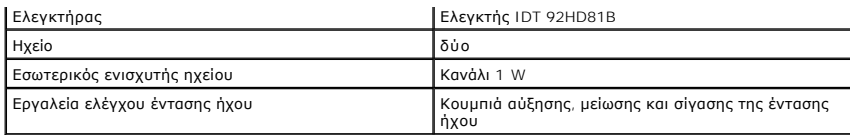

<span id="page-10-2"></span>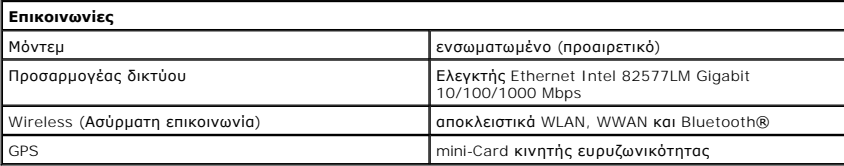

<span id="page-10-3"></span>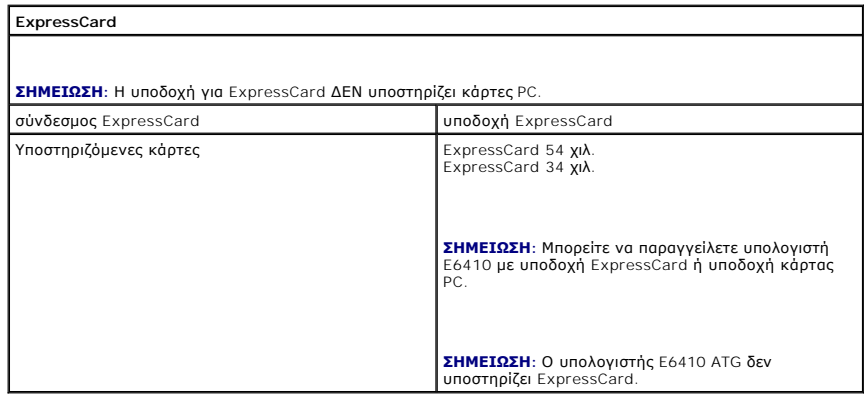

<span id="page-10-4"></span>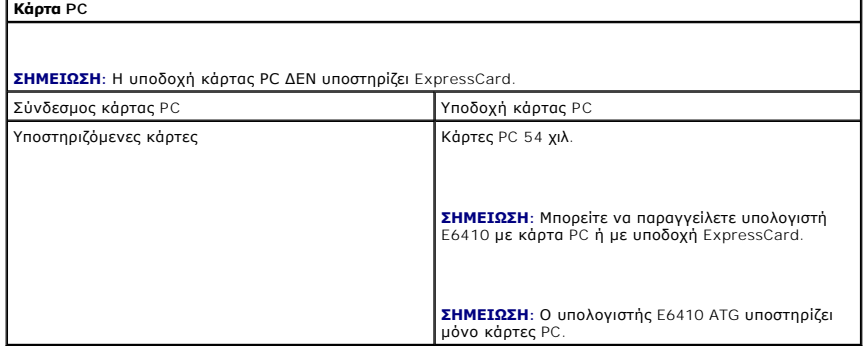

<span id="page-10-5"></span>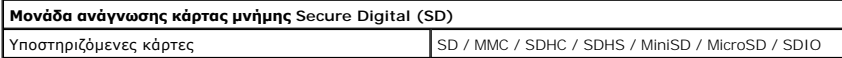

<span id="page-10-6"></span>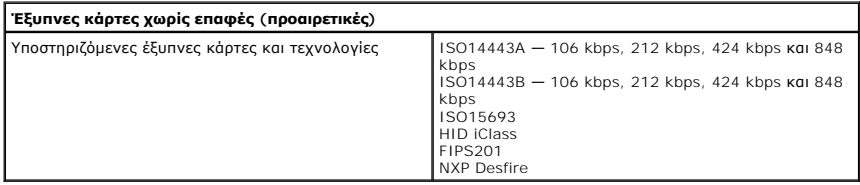

<span id="page-10-0"></span>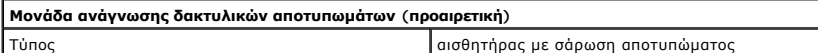

<span id="page-10-1"></span>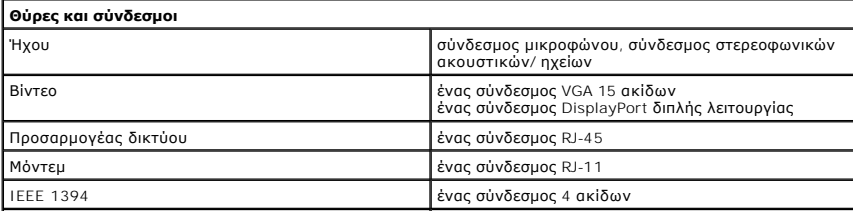

<span id="page-11-1"></span><span id="page-11-0"></span>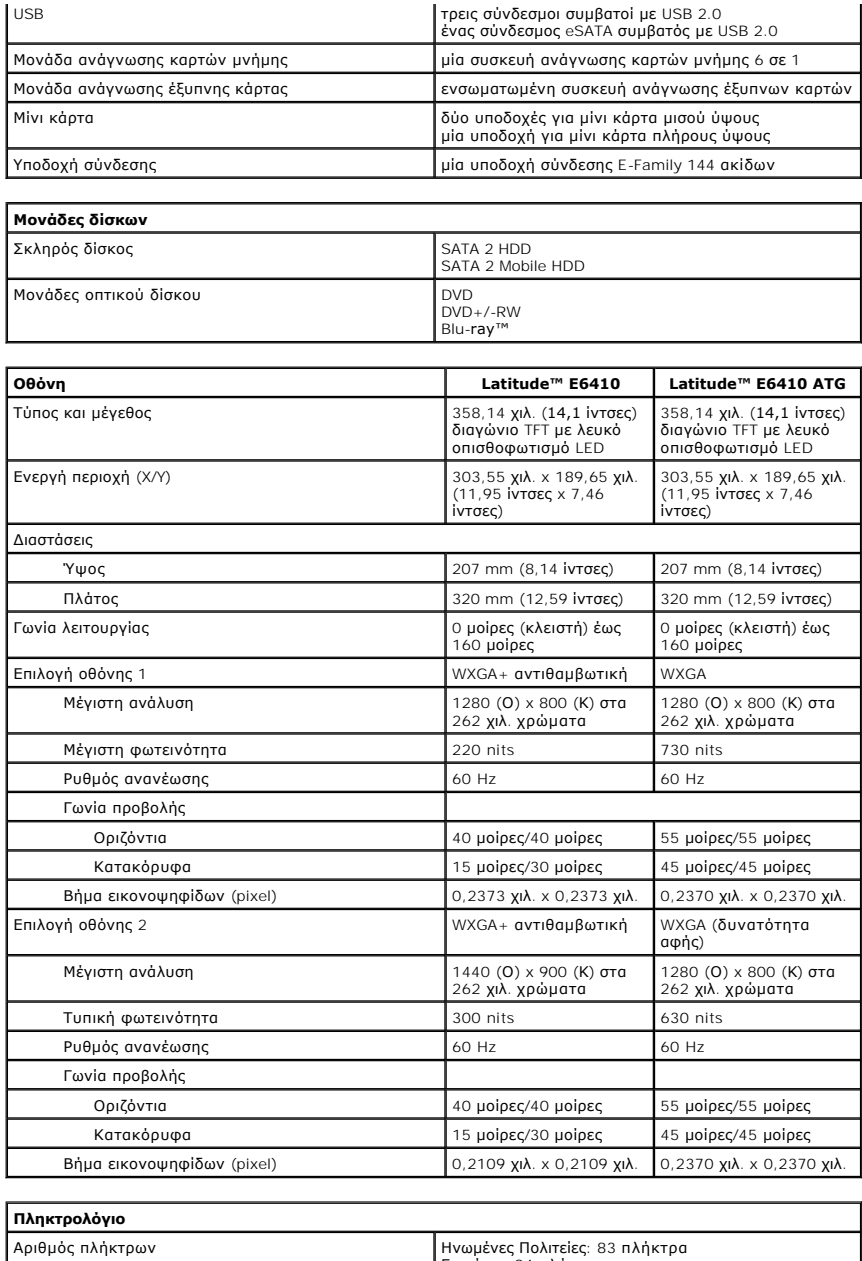

<span id="page-11-2"></span>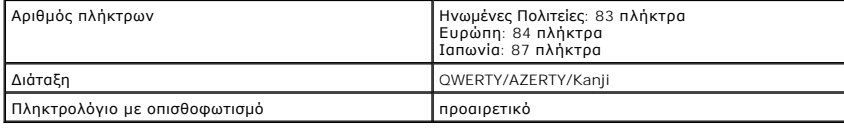

İ

<span id="page-11-3"></span>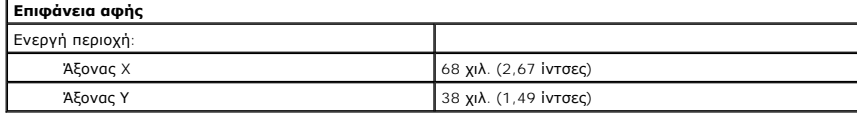

<span id="page-11-4"></span>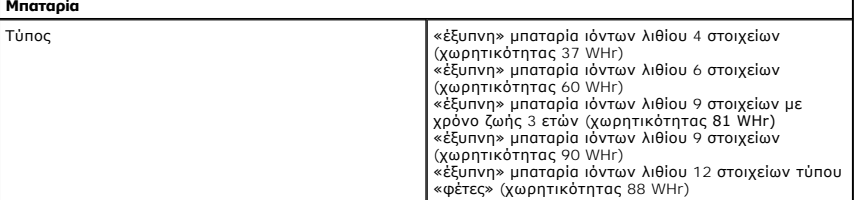

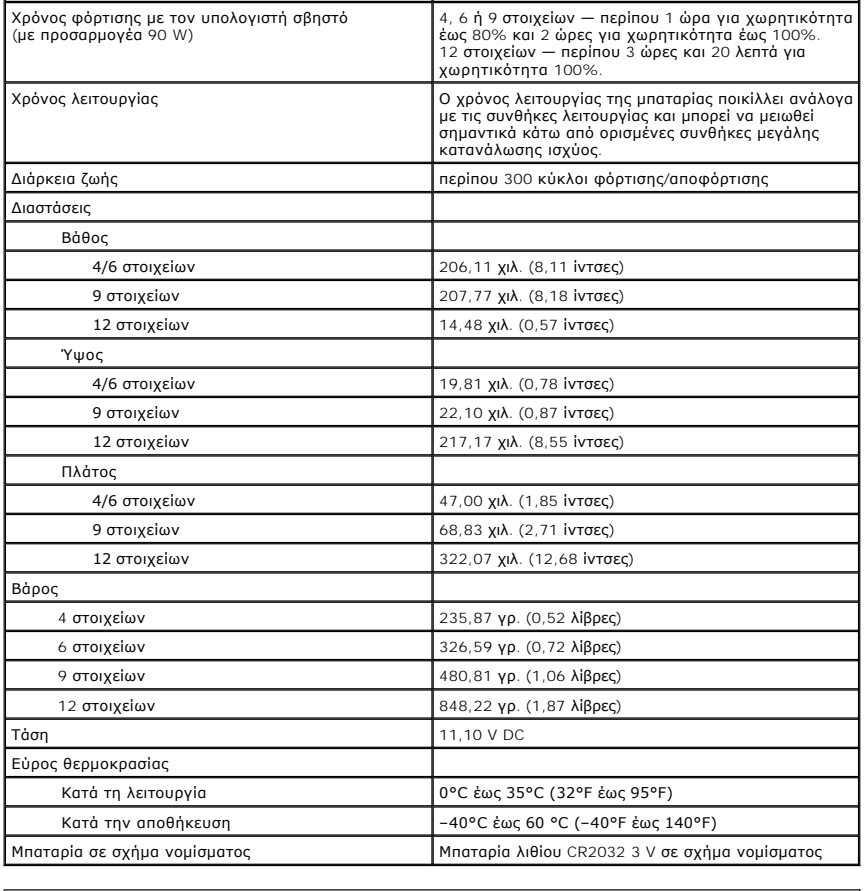

<span id="page-12-0"></span>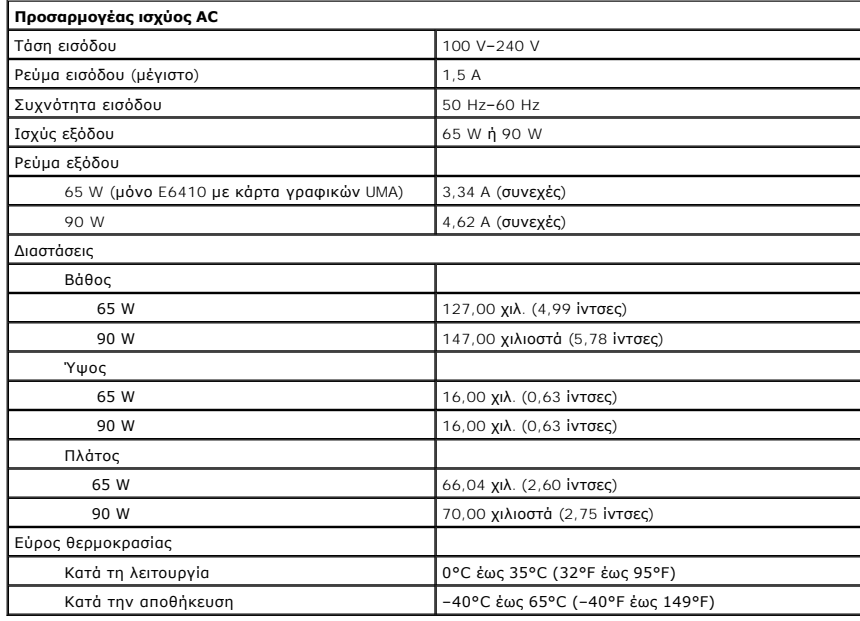

<span id="page-12-1"></span>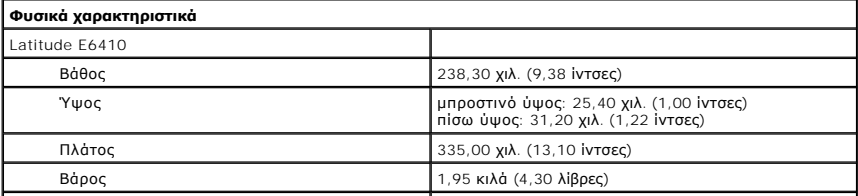

<span id="page-13-0"></span>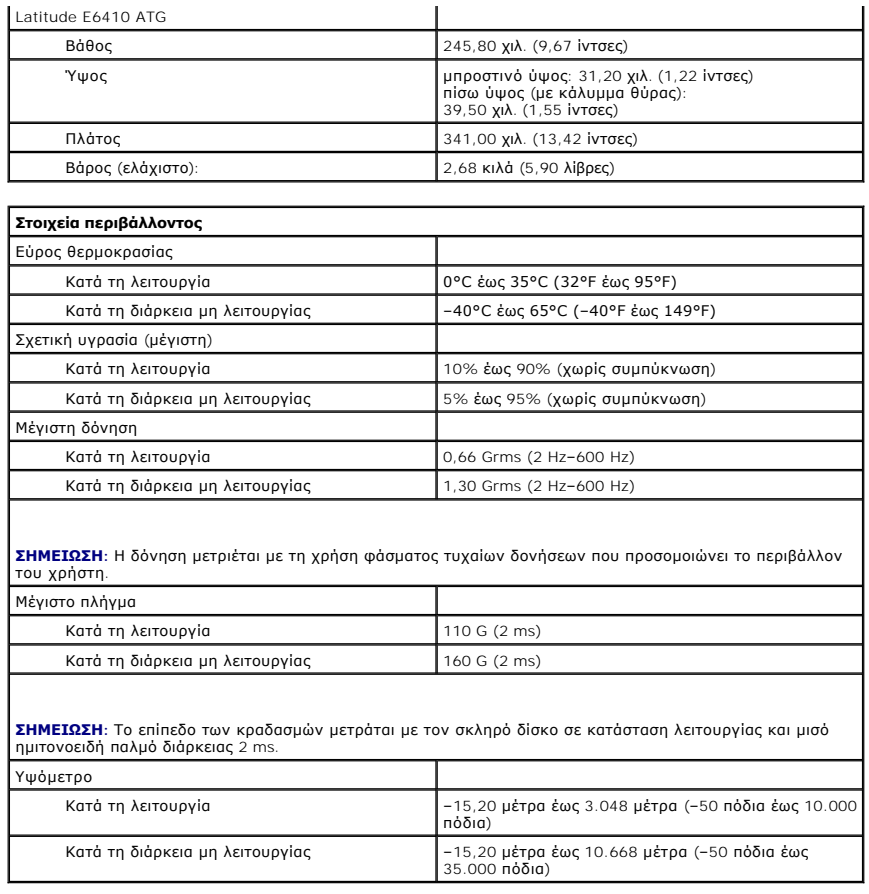

### <span id="page-14-0"></span>**Πλαίσιο πρόσβασης**

**Εγχειρίδιο σέρβις του Dell™ Latitude™ E6410/E6410 ATG**

ΠΡΟΕΙΔΟΠΟΙΗΣΗ: Διαβάστε τις οδηγίες που παραλάβατε μαζί με τον υπολογιστή σας και αφορούν θέματα ασφάλειας, προτού εκτελέσετε<br>οποιαδήποτε εργασία στο εσωτερικό του. Για πρόσθετες πληροφορίες σχετικά με τις άριστες πρακτικ

### **Αφαίρεση του πλαισίου πρόσβασης**

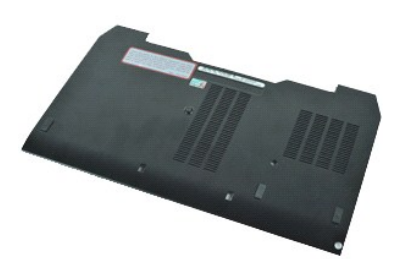

**ΣΗΜΕΙΩΣΗ:** Μπορεί να χρειαστεί να εγκαταστήσετε την εφαρμογή Adobe® Flash® Player από τον ιστότοπο **Adobe.com** για να δείτε τις εικόνες που ακολουθούν.

- 1. Ακολουθήστε τις διαδικασίες που περιγράφει η ενότητα <u>[Πριν από την εκτέλεση εργασιών στο εσωτερικό του υπολογιστή σας](file:///C:/data/systems/late6410/gk/SM/work.htm#before)</u>.<br>2. Αφαιρέστε το <u>κάλυμμα θύρας ΑΤG</u> (ισχύει μόνο για τον υπολογιστή E6410 ATG).
- 
- 3. Αφαιρέστε την <u>μπαταρία</u>.<br>4. Χαλαρώστε τη βίδα που συγκρατεί το πλαίσιο πρόσβασης στο κάτω μέρος του υπολογιστή.
- 
- 5. Σύρετε το πλαίσιο πρόσβασης προς το μπροστινό μέρος του υπολογιστή.
- 6. Ανασηκώστε το πλαίσιο πρόσβασης και αφαιρέστε το από τον υπολογιστή.

### **Επανατοποθέτηση του πλαισίου πρόσβασης**

Για να επανατοποθετήσετε την πλαίσιο πρόσβασης, εκτελέστε τα παραπάνω βήματα με αντίστροφη σειρά.

#### <span id="page-15-0"></span>**Κάλυμμα θύρας ATG Εγχειρίδιο σέρβις του Dell™ Latitude™ E6410/E6410 ATG**

ΠΡΟΕΙΔΟΠΟΙΗΣΗ: Διαβάστε τις οδηγίες που παραλάβατε μαζί με τον υπολογιστή σας και αφορούν θέματα ασφάλειας, προτού εκτελέσετε<br>οποιαδήποτε εργασία στο εσωτερικό του. Για πρόσθετες πληροφορίες σχετικά με τις άριστες πρακτικ

### **Αφαίρεση του καλύμματος της θύρας ATG**

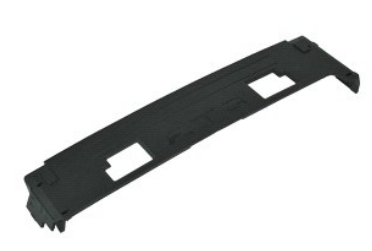

**ΣΗΜΕΙΩΣΗ:** Μπορεί να χρειαστεί να εγκαταστήσετε την εφαρμογή Adobe® Flash® Player από τον ιστότοπο **Adobe.com** για να δείτε τις εικόνες που ακολουθούν.

1. Ακολουθήστε τις διαδικασίες που περιγράφει η ενότητα <u>[Πριν από την εκτέλεση εργασιών στο εσωτερικό του υπολογιστή σας](file:///C:/data/systems/late6410/gk/SM/work.htm#before)</u>.<br>2. Τραβήξτε και αφαιρέστε το κάλυμμα θύρας ATG από τη βάση του υπολογιστή.

### **Επανατοποθέτηση του καλύμματος της θύρας ATG**

Για να επανατοποθετήσετε το κάλυμμα της θύρας ATG, επαναλάβετε τα παραπάνω βήματα με αντίστροφη σειρά.

#### <span id="page-16-0"></span>**Μπαταρία**

**Εγχειρίδιο σέρβις του Dell™ Latitude™ E6410/E6410 ATG**

ΠΡΟΕΙΔΟΠΟΙΗΣΗ: Διαβάστε τις οδηγίες που παραλάβατε μαζί με τον υπολογιστή σας και αφορούν θέματα ασφάλειας, προτού εκτελέσετε<br>οποιαδήποτε εργασία στο εσωτερικό του. Για πρόσθετες πληροφορίες σχετικά με τις άριστες πρακτικ

### **Αφαίρεση της μπαταρίας**

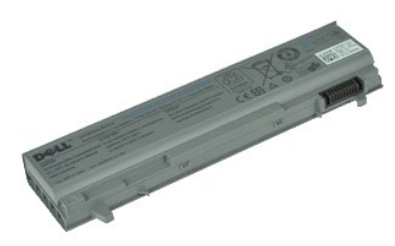

**ΣΗΜΕΙΩΣΗ:** Μπορεί να χρειαστεί να εγκαταστήσετε την εφαρμογή Adobe® Flash® Player από τον ιστότοπο **Adobe.com** για να δείτε τις εικόνες που ακολουθούν.

1. Ακολουθήστε τις διαδικασίες που περιγράφει η ενότητα <u>[Πριν από την εκτέλεση εργασιών στο εσωτερικό του υπολογιστή σας](file:///C:/data/systems/late6410/gk/SM/work.htm#before)</u>.<br>2. Σύρετε τις διατάξεις ασφαλείας της μπαταρίας προς το κέντρο του υπολογιστή.

3. Σύρετε τη μπαταρία ώστε να βγει από τον υπολογιστή και αφαιρέστε την.

### **Επανατοποθέτηση της μπαταρίας**

Για να επανατοποθετήσετε την μπαταρία, εκτελέστε τα παραπάνω βήματα με αντίστροφη σειρά.

### <span id="page-17-0"></span>**Κάρτα Bluetooth**

**Εγχειρίδιο σέρβις του Dell™ Latitude™ E6410/E6410 ATG**

**ΠΡΟΕΙΔΟΠΟΙΗΣΗ: Διαβάστε τις οδηγίες που παραλάβατε μαζί με τον υπολογιστή σας και αφορούν θέματα ασφάλειας, προτού εκτελέσετε**  οποιαδήποτε εργασία στο εσωτερικό του. Για πρόσθετες πληροφορίες σχετικά με τις άριστες πρακτικές σε θέματα ασφάλειας, ανατρέξτε στην<br>αρχική σελίδα του ιστοχώρου για τη συμμόρφωση προς τις κανονιστικές διατάξεις στη διεύθ

### **Αφαίρεση της κάρτας Bluetooth**

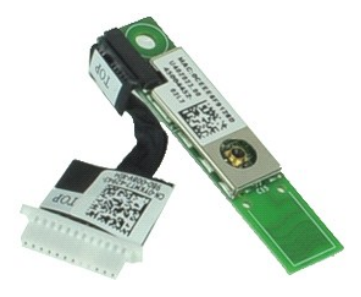

**ΣΗΜΕΙΩΣΗ:** Μπορεί να χρειαστεί να εγκαταστήσετε την εφαρμογή Adobe® Flash® Player από τον ιστότοπο **Adobe.com** για να δείτε τις εικόνες που ακολουθούν.

- 1. Ακολουθήστε τις διαδικασίες που περιγράφει η ενότητα <u>[Πριν από την εκτέλεση εργασιών στο εσωτερικό του υπολογιστή σας](file:///C:/data/systems/late6410/gk/SM/work.htm#before)</u>.<br>2. Αφαιρέστε το <u>κάλυμμα θύρας ΑΤG</u> (ισχύει μόνο για τον υπολογιστή E6410 ATG).
- 
- 3. Αφαιρέστε την <u>μπαταρία</u>.<br>4. Αφαιρέστε την <u>κάρτα SIM</u>.
- 
- 5. Αφαιρέστε την <u>κάρτα SD</u>.<br>6. Αφαιρέστε την [κάρτα](file:///C:/data/systems/late6410/gk/SM/TD_SD_Card.htm) <u>ExpressCard</u>.
- 7. Αφαιρέστε την <u>κάρτα Smart</u>.<br>8. Αφαιρέστε τα <u>αρθρωτά καλύμματα</u>.
- 
- 9. Αφαιρέστε το <u>πλαίσιο πρόσβασης</u>.<br>10. Αφαιρέστε τη <u>μονάδα οπτικού δίσκου</u>.<br>11. Αφαιρέστε τον <u>σκληρό δίσκο</u>.
- 11. Αφαιρέστε τον <u>σκληρό δίσκι</u><br>12. Αφαιρέστε το <u>κάλυμμα LED</u>.<br>13. Αφαιρέστε το <u>πληκτρολόγιο</u><br>14. Αφαιρέστε την μπαταρία σε
- 
- 13. Αφαιρέστε το <u>πληκτρολόγιο</u>.<br>14. Αφαιρέστε την <u>μπαταρία σε σχήμα νομίσματος</u>.
- 15. Αφαιρέστε τη <u>μνήμη</u>.<br>16. Αφαιρέστε την <u>κάρτα WWAN</u>.
- 
- 
- 17. Αφαιρέστε την <u>κάρτα WLAN</u>.<br>18. Αφαιρέστε τη <u>μονάδα Latitude ON™ Flash/CMG</u>.
- 
- 18. Αφαιρέστε τη <u>μονάδα Latitude ON™ Flash/CMG</u>.<br>19. Αφαιρέστε τη <u>συσκευή ανάγνωσης δακτυλικών αποτυπωμάτων</u>.<br>20. Αφαιρέστε την <u>ψήκτρα και τον ανεμιστήρα επεξεργαστή</u>.<br>21. Αφαιρέστε τη βίδα που συγκρατεί την κ

22. Αποσυνδέστε το καλώδιο Bluetooth από το Bluetooth.

23. Αφαιρέστε την κάρτα Bluetooth από τον υπολογιστή.

### **Επανατοποθέτηση της κάρτας Bluetooth**

Για να επανατοποθετήσετε την κάρτα Bluetooth, εκτελέστε τα παραπάνω βήματα με αντίστροφη σειρά.

#### <span id="page-18-0"></span>**Κάμερα**

**Εγχειρίδιο σέρβις του Dell™ Latitude™ E6410/E6410 ATG**

ΠΡΟΕΙΔΟΠΟΙΗΣΗ: Διαβάστε τις οδηγίες που παραλάβατε μαζί με τον υπολογιστή σας και αφορούν θέματα ασφάλειας, προτού εκτελέσετε<br>οποιαδήποτε εργασία στο εσωτερικό του. Για πρόσθετες πληροφορίες σχετικά με τις άριστες πρακτικ

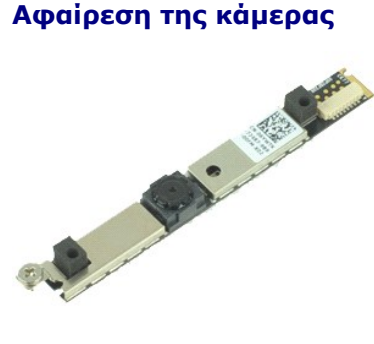

**ΣΗΜΕΙΩΣΗ:** Μπορεί να χρειαστεί να εγκαταστήσετε την εφαρμογή Adobe® Flash® Player από τον ιστότοπο **Adobe.com** για να δείτε τις εικόνες που ακολουθούν.

- 1. Ακολουθήστε τις διαδικασίες που περιγράφει η ενότητα <u>[Πριν από την εκτέλεση εργασιών στο εσωτερικό του υπολογιστή σας](file:///C:/data/systems/late6410/gk/SM/work.htm#before)</u>.<br>2. Αφαιρέστε την <u>μπαταρία</u>.
- 
- 3. Αφαιρέστε τη <u>στεφάνη συγκράτησης της οθόνης</u>.<br>4. Χαλαρώστε τη βίδα στερέωσης που συγκρατεί την κάμερα στον υπολογιστή.
- 5. Αφαιρέστε την κάμερα από την υποδοχή του υπολογιστή.
- 6. Αποσυνδέστε το καλώδιο δεδομένων για να αφαιρέσετε την κάμερα από τον υπολογιστή.

### **Επανατοποθέτηση της κάμερας**

Για να επανατοποθετήσετε την κάμερα, εκτελέστε τα παραπάνω βήματα με αντίστροφη σειρά.

#### <span id="page-19-0"></span>**Θήκη ExpressCard Εγχειρίδιο σέρβις του Dell™ Latitude™ E6410/E6410 ATG**

**ΠΡΟΕΙΔΟΠΟΙΗΣΗ: Διαβάστε τις οδηγίες που παραλάβατε μαζί με τον υπολογιστή σας και αφορούν θέματα ασφάλειας, προτού εκτελέσετε**  οποιαδήποτε εργασία στο εσωτερικό του. Για πρόσθετες πληροφορίες σχετικά με τις άριστες πρακτικές σε θέματα ασφάλειας, ανατρέξτε στην<br>αρχική σελίδα του ιστοχώρου για τη συμμόρφωση προς τις κανονιστικές διατάξεις στη διεύθ

# **Αφαίρεση της θήκης ExpressCard**

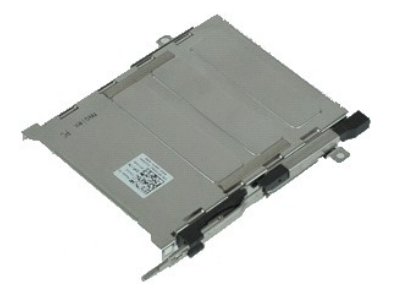

**ΣΗΜΕΙΩΣΗ:** Μπορεί να χρειαστεί να εγκαταστήσετε την εφαρμογή Adobe® Flash® Player από τον ιστότοπο **Adobe.com** για να δείτε τις εικόνες που ακολουθούν.

- 1. Ακολουθήστε τις διαδικασίες που περιγράφει η ενότητα <u>[Πριν από την εκτέλεση εργασιών στο εσωτερικό του υπολογιστή σας](file:///C:/data/systems/late6410/gk/SM/work.htm#before)</u>.<br>2. Αφαιρέστε το <u>κάλυμμα θύρας ATG</u> (ισχύει μόνο για τον υπολογιστή E6410 ATG).
- 3. Αφαιρέστε το <u>κάλυμμα θι</u><br>3. Αφαιρέστε την <u>μπαταρία</u>.<br>4. Αφαιρέστε την <u>κάρτα μνή</u><br>5. Αφαιρέστε την κάρτα <u>Εχ</u>
- 
- 4. Αφαιρέστε την <u>κάρτα μνήμης</u>.<br>5. Αφαιρέστε την κάρτα <u>ExpressCard</u>.
- 
- 6. Αφαιρέστε το <u>πλαίσιο πρόσβασης</u>.<br>7. Αφαιρέστε τα <u>αρθρωτά καλύμματα</u>.
- 8. Αφαιρέστε το <u>κάλυμμα LED</u>.<br>9. Αφαιρέστε το <u>πληκτρολόγιο</u>.
- 
- 
- 
- 
- 10. Αφαιρέστε τον <u>σκληρό δίσκο</u>.<br>11. Αφαιρέστε τη <u>συσκευή ανάγνωσης δακτυλικών αποτυπωμάτων</u>.<br>12. Αφαιρέστε τη <u>νιήκτρα και τον ανεμιστήρα επεξεργαστή</u>.<br>13. Αφαιρέστε τη <u>διάταξη της οθόνης</u>.<br>15. Αφαιρέστε τις βίδες που

16. Ανασηκώστε τη θήκη ExpressCard, σύρετέ την και βγάλτε την από τον υπολογιστή.

### **Επανατοποθέτηση της θήκης ExpressCard**

Για να επανατοποθετήσετε τη θήκη ExpressCard, εκτελέστε τα παραπάνω βήματα με αντίστροφη σειρά.

#### <span id="page-20-0"></span>**Μπαταρία σε σχήμα νομίσματος Εγχειρίδιο σέρβις του Dell™ Latitude™ E6410/E6410 ATG**

**ΠΡΟΕΙΔΟΠΟΙΗΣΗ: Διαβάστε τις οδηγίες που παραλάβατε μαζί με τον υπολογιστή σας και αφορούν θέματα ασφάλειας, προτού εκτελέσετε**  οποιαδήποτε εργασία στο εσωτερικό του. Για πρόσθετες πληροφορίες σχετικά με τις άριστες πρακτικές σε θέματα ασφάλειας, ανατρέξτε στην<br>αρχική σελίδα του ιστοχώρου για τη συμμόρφωση προς τις κανονιστικές διατάξεις στη διεύθ

### **Αφαίρεση της μπαταρίας σε σχήμα νομίσματος**

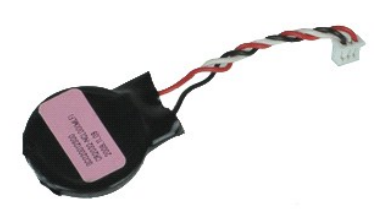

**ΣΗΜΕΙΩΣΗ:** Μπορεί να χρειαστεί να εγκαταστήσετε την εφαρμογή Adobe® Flash® Player από τον ιστότοπο **Adobe.com** για να δείτε τις εικόνες που ακολουθούν.

- 1. Ακολουθήστε τις διαδικασίες που περιγράφει η ενότητα <u>[Πριν από την εκτέλεση εργασιών στο εσωτερικό του υπολογιστή σας](file:///C:/data/systems/late6410/gk/SM/work.htm#before)</u>.<br>2. Αφαιρέστε το <u>κάλυμμα θύρας ΑΤG</u> (ισχύει μόνο για τον υπολογιστή E6410 ATG).
- 
- 3. Αφαιρέστε την <u>μπαταρία</u>.<br>4. Αφαιρέστε το <u>πλαίσιο πρόσβασης</u>.
- 
- 5. Αποσυνδέστε από την πλακέτα συστήματος το καλώδιο της μπαταρίας σε σχήμα νομίσματος.
- 6. Ανασηκώστε και αφαιρέστε την μπαταρία σε σχήμα νομίσματος από την υποδοχή της.

# **Επανατοποθέτηση της μπαταρίας σε σχήμα νομίσματος**

Για να επανατοποθετήσετε την μπαταρία σε σχήμα νομίσματος, εκτελέστε τα παραπάνω βήματα με αντίστροφη σειρά.

### <span id="page-21-0"></span>**Διάταξη οθόνης**

**Εγχειρίδιο σέρβις του Dell™ Latitude™ E6410/E6410 ATG**

**ΠΡΟΕΙΔΟΠΟΙΗΣΗ: Διαβάστε τις οδηγίες που παραλάβατε μαζί με τον υπολογιστή σας και αφορούν θέματα ασφάλειας, προτού εκτελέσετε**  οποιαδήποτε εργασία στο εσωτερικό του. Για πρόσθετες πληροφορίες σχετικά με τις άριστες πρακτικές σε θέματα ασφάλειας, ανατρέξτε στην<br>αρχική σελίδα του ιστοχώρου για τη συμμόρφωση προς τις κανονιστικές διατάξεις στη διεύθ

# **Αφαίρεση της διάταξης της οθόνης**

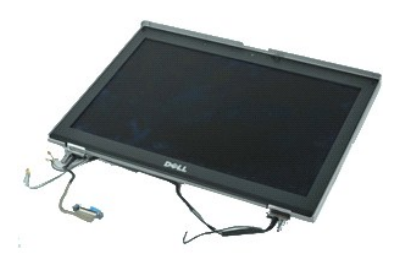

**ΣΗΜΕΙΩΣΗ:** Μπορεί να χρειαστεί να εγκαταστήσετε την εφαρμογή Adobe® Flash® Player από τον ιστότοπο **Adobe.com** για να δείτε τις εικόνες που ακολουθούν.

- 1. Ακολουθήστε τις διαδικασίες που περιγράφει η ενότητα <u>[Πριν από την εκτέλεση εργασιών στο εσωτερικό του υπολογιστή σας](file:///C:/data/systems/late6410/gk/SM/work.htm#before)</u>.<br>2. Αφαιρέστε το <u>κάλυμμα θύρας ΑΤG</u> (ισχύει μόνο για τον υπολογιστή E6410 ATG).
- 
- 3. Αφαιρέστε την <u>μπαταρία</u>.<br>4. Αφαιρέστε τα <u>αρθρωτά καλύμματα</u>.
- 
- 5. Αφαιρέστε το <u>πλαίσιο πρόσβασης</u>.<br>6. Αποσυνδέστε και τραβήξτε τα καλώδια της κεραίας από την κάρτα WLAN και/ή την κάρτα WWAN.
- 7. Αποσυνδέστε και τραβήξτε το καλώδιο οθόνης αφής από την πλακέτα συστήματος. (Ισχύει μόνο για τον υπολογιστή E6410 ATG).
- 8. Χαλαρώστε τις βίδες στερέωσης που συγκρατούν το καλώδιο οθόνης πάνω στην πλακέτα του συστήματος.
- 9. Αποσυνδέστε και τραβήξτε το καλώδιο δεδομένων οθόνης από την πλακέτα συστήματος.
- 10. Αφαιρέστε τις βίδες που συγκρατούν τη διάταξη της οθόνης πάνω στον υπολογιστή.
- 11. Ανασηκώστε και αφαιρέστε τη διάταξη της οθόνης από τον υπολογιστή.

### **Επανατοποθέτηση της διάταξης οθόνης**

Για να επανατοποθετήσετε το συγκρότημα οθόνης, επαναλάβετε τα παραπάνω βήματα με αντίστροφη σειρά.

#### <span id="page-22-0"></span>**Στεφάνη συγκράτησης της οθόνης Εγχειρίδιο σέρβις του Dell™ Latitude™ E6410/E6410 ATG**

**ΠΡΟΕΙΔΟΠΟΙΗΣΗ: Διαβάστε τις οδηγίες που παραλάβατε μαζί με τον υπολογιστή σας και αφορούν θέματα ασφάλειας, προτού εκτελέσετε**  οποιαδήποτε εργασία στο εσωτερικό του. Για πρόσθετες πληροφορίες σχετικά με τις άριστες πρακτικές σε θέματα ασφάλειας, ανατρέξτε στην<br>αρχική σελίδα του ιστοχώρου για τη συμμόρφωση προς τις κανονιστικές διατάξεις στη διεύθ

### **Αφαίρεση της στεφάνης συγκράτησης της οθόνης**

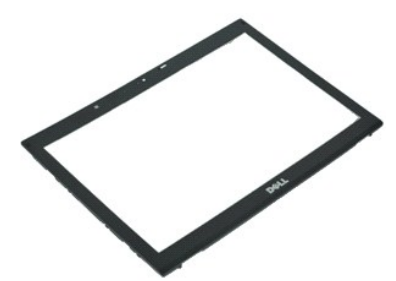

**ΣΗΜΕΙΩΣΗ:** Μπορεί να χρειαστεί να εγκαταστήσετε την εφαρμογή Adobe® Flash® Player από τον ιστότοπο **Adobe.com** για να δείτε τις εικόνες που ακολουθούν.

- 1. Ακολουθήστε τις διαδικασίες που περιγράφει η ενότητα [Πριν από την εκτέλεση εργασιών στο εσωτερικό του υπολογιστή σας](file:///C:/data/systems/late6410/gk/SM/work.htm#before).
- 
- 2. Αφαιρέστε την <u>μπαταρία</u>.<br>3. Ξεκινώντας από το κάτω μέρος, ξεσφηνώστε προσεκτικά τη στεφάνη οθόνης από τη διάταξη οθόνης χρησιμοποιώντας μια πλαστική σφήνα.
- 4. Όταν χαλαρώσετε όλα τα κλιπ, αφαιρέστε τη στεφάνη οθόνης από τη διάταξη οθόνης.

### **Επανατοποθέτηση της στεφάνης συγκράτησης της οθόνης**

Για να επανατοποθετήσετε τη στεφάνη συγκράτησης της οθόνης, εκτελέστε τα παραπάνω βήματα με αντίστροφη σειρά.

### <span id="page-23-0"></span>**Πλαίσιο οθόνης**

**Εγχειρίδιο σέρβις του Dell™ Latitude™ E6410/E6410 ATG**

**ΠΡΟΕΙΔΟΠΟΙΗΣΗ: Διαβάστε τις οδηγίες που παραλάβατε μαζί με τον υπολογιστή σας και αφορούν θέματα ασφάλειας, προτού εκτελέσετε**  οποιαδήποτε εργασία στο εσωτερικό του. Για πρόσθετες πληροφορίες σχετικά με τις άριστες πρακτικές σε θέματα ασφάλειας, ανατρέξτε στην<br>αρχική σελίδα του ιστοχώρου για τη συμμόρφωση προς τις κανονιστικές διατάξεις στη διεύθ

### **Αφαίρεση του πλαισίου της οθόνης**

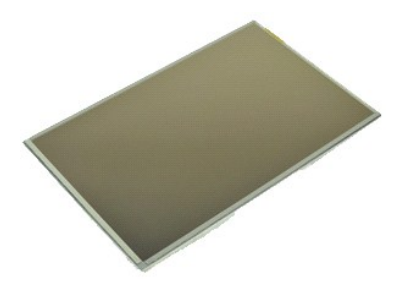

**ΣΗΜΕΙΩΣΗ:** Μπορεί να χρειαστεί να εγκαταστήσετε την εφαρμογή Adobe® Flash® Player από τον ιστότοπο **Adobe.com** για να δείτε τις εικόνες που ακολουθούν.

- 1. Ακολουθήστε τις διαδικασίες που περιγράφει η ενότητα <u>[Πριν από την εκτέλεση εργασιών στο εσωτερικό του υπολογιστή σας](file:///C:/data/systems/late6410/gk/SM/work.htm#before)</u>.<br>2. Αφαιρέστε το <u>κάλυμμα θύρας ΑΤG</u> (ισχύει μόνο για τον υπολογιστή E6410 ATG).
- 
- 3. Αφαιρέστε την <u>μπαταρία</u>.<br>4. Αφαιρέστε τη <u>στεφάνη οθόνης</u>.
- 5. Αφαιρέστε τις βίδες που συγκρατούν το πλαίσιο της οθόνης πάνω στη διάταξη της οθόνης.
- 6. Αφαιρέστε το πλαίσιο οθόνης από το πάνω κάλυμμα και τοποθετήστε το με την πρόσοψη προς τα κάτω στο στήριγμα παλάμης.
- 7. Αποσυνδέστε το καλώδιο οθόνης αφής (1) και το καλώδιο EDP (2) από την οθόνη LCD.
- 8. Αποσυνδέστε το καλώδιο της οθόνης αφής, αν υπάρχει.
- 9. Αφαιρέστε το πλαίσιο οθόνης.
- 10. Αφαιρέστε τις βίδες που ασφαλίζουν την αριστερή στεφάνη στο πλαίσιο της οθόνης.
- 11. Αφαιρέστε τις βίδες που ασφαλίζουν τη δεξιά στεφάνη στο πλαίσιο της οθόνης.

### **Επανατοποθέτηση του πλαισίου της οθόνης**

Για να επανατοποθετήσετε το πλαίσιο της οθόνης, εκτελέστε τα παραπάνω βήματα με αντίστροφη σειρά.

# <span id="page-24-0"></span>**ExpressCard**

**Εγχειρίδιο σέρβις του Dell™ Latitude™ E6410/E6410 ATG**

ΠΡΟΕΙΔΟΠΟΙΗΣΗ: Διαβάστε τις οδηγίες που παραλάβατε μαζί με τον υπολογιστή σας και αφορούν θέματα ασφάλειας, προτού εκτελέσετε<br>οποιαδήποτε εργασία στο εσωτερικό του. Για πρόσθετες πληροφορίες σχετικά με τις άριστες πρακτικ

### **Αφαίρεση της ExpressCard**

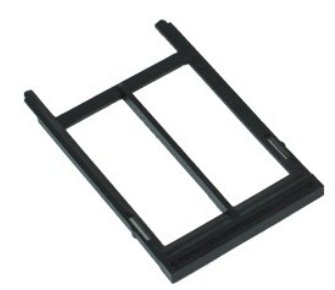

**ΣΗΜΕΙΩΣΗ:** Μπορεί να χρειαστεί να εγκαταστήσετε την εφαρμογή Adobe® Flash® Player από τον ιστότοπο **Adobe.com** για να δείτε τις εικόνες που ακολουθούν.

- 1. Ακολουθήστε τις διαδικασίες που περιγράφει η ενότητα <u>[Πριν από την εκτέλεση εργασιών στο εσωτερικό του υπολογιστή σας](file:///C:/data/systems/late6410/gk/SM/work.htm#before)</u>.<br>2. Αφαιρέστε το <u>κάλυμμα θύρας ATG</u> (ισχύει μόνο για τον υπολογιστή E6410 ATG).<br>3. Πατήστε κ
- 
- 
- 4. Πατήστε το κουμπί εξαγωγής της κάρτας για να την απελευθερώσετε.
- 5. Αφαιρέστε την κάρτα από τον υπολογιστή.

# **Επανατοποθέτηση της ExpressCard**

Για να επανατοποθετήσετε την ExpressCard, εκτελέστε τα παραπάνω βήματα με αντίστροφη σειρά.

#### <span id="page-25-0"></span>**Ανεμιστήρας επεξεργαστή Εγχειρίδιο σέρβις του Dell™ Latitude™ E6410/E6410 ATG**

ΠΡΟΕΙΔΟΠΟΙΗΣΗ: Διαβάστε τις οδηγίες που παραλάβατε μαζί με τον υπολογιστή σας και αφορούν θέματα ασφάλειας, προτού εκτελέσετε<br>οποιαδήποτε εργασία στο εσωτερικό του. Για πρόσθετες πληροφορίες σχετικά με τις άριστες πρακτικ

### **Αφαίρεση του ανεμιστήρα του επεξεργαστή**

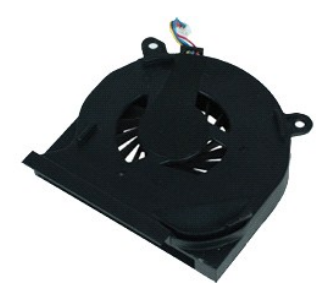

**ΣΗΜΕΙΩΣΗ:** Μπορεί να χρειαστεί να εγκαταστήσετε την εφαρμογή Adobe® Flash® Player από τον ιστότοπο **Adobe.com** για να δείτε τις εικόνες που ακολουθούν.

- 1. Ακολουθήστε τις διαδικασίες που περιγράφει η ενότητα <u>[Πριν από την εκτέλεση εργασιών στο εσωτερικό του υπολογιστή σας](file:///C:/data/systems/late6410/gk/SM/work.htm#before)</u>.<br>2. Αφαιρέστε το <u>κάλυμμα θύρας ATG</u> (ισχύει μόνο για τον υπολογιστή E6410 ATG).
- 
- 3. Αφαιρέστε την <u>μπαταρία</u>.<br>4. Αφαιρέστε το <u>πλαίσιο πρόσβασης</u>.
- 5. Αφωιρέστε της <u>πλαίσιο πρόσβασης</u>.<br>4. Αφαιρέστε το <u>πλαίσιο πρόσβασης</u>.<br>5. Αποσυνδέστε το καλώδιο του ανεμιστήρα του επεξεργαστή από την κάρτα συστήματος.
- 
- 6. Αφαιρέστε τις βίδες που συγκρατούν τον ανεμιστήρα επεξεργαστή στην ψήκτρα.
- 7. Αφαιρέστε τον ανεμιστήρα του επεξεργαστή από τον υπολογιστή.

### **Αντικατάσταση του ανεμιστήρα επεξεργαστή**

Για να επανατοποθετήσετε τον ανεμιστήρα του επεξεργαστή, εκτελέστε τα παραπάνω βήματα με αντίστροφη σειρά.

#### <span id="page-26-0"></span>**Fingerprint Reader (Μονάδα ανάγνωσης δακτυλικών αποτυπωμάτων) Εγχειρίδιο σέρβις του Dell™ Latitude™ E6410/E6410 ATG**

**ΠΡΟΕΙΔΟΠΟΙΗΣΗ: Διαβάστε τις οδηγίες που παραλάβατε μαζί με τον υπολογιστή σας και αφορούν θέματα ασφάλειας, προτού εκτελέσετε**  οποιαδήποτε εργασία στο εσωτερικό του. Για πρόσθετες πληροφορίες σχετικά με τις άριστες πρακτικές σε θέματα ασφάλειας, ανατρέξτε στην<br>αρχική σελίδα του ιστοχώρου για τη συμμόρφωση προς τις κανονιστικές διατάξεις στη διεύθ

### **Αφαίρεση της συσκευής ανάγνωσης δακτυλικών αποτυπωμάτων**

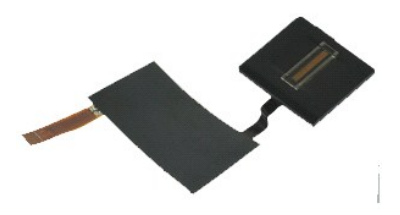

**ΣΗΜΕΙΩΣΗ:** Μπορεί να χρειαστεί να εγκαταστήσετε την εφαρμογή Adobe® Flash® Player από τον ιστότοπο **Adobe.com** για να δείτε τις εικόνες που ακολουθούν.

- 1. Ακολουθήστε τις διαδικασίες που περιγράφει η ενότητα <u>[Πριν από την εκτέλεση εργασιών στο εσωτερικό του υπολογιστή σας](file:///C:/data/systems/late6410/gk/SM/work.htm#before)</u>.<br>2. Αφαιρέστε το <u>κάλυμμα θύρας ATG</u> (ισχύει μόνο για τον υπολογιστή E6410 ATG).
- 
- 3. Αφαιρέστε την <u>μπαταρία</u>.<br>4. Αφαιρέστε τη <u>μονάδα οπτικού δίσκου</u>.
- 
- 5. Αφαιρέστε το <u>πλαίσιο πρόσβασης</u>.<br>6. Αφαιρέστε το <u>κάλυμμα LED</u>.
- 6. Αφαιρέστε το <mark>κάλυμμα LED</mark><br>7. Αφαιρέστε το [πληκτρολόγιο](file:///C:/data/systems/late6410/gk/SM/TD_Keyboard.htm)
- 8. Χαλαρώστε τη μονή βίδα στερέωσης (με σήμανση 'F') στο κάτω μέρος του υπολογιστή, ασφαλίζοντας τη συσκευή ανάγνωσης δακτυλικών αποτυπωμάτων.
- 9. Αποσυνδέστε το καλώδιο δεδομένων της συσκευής ανάγνωσης δακτυλικών αποτυπωμάτων από την πλακέτα συστήματος.
- 10. Ξεκολλήστε την ταινία Mylar για να ελευθερώσετε τη θύρα της συσκευής ανάγνωσης δακτυλικών αποτυπωμάτων από τον υπολογιστή, προκειμένου να αφαιρέσετε τη συσκευή ανάγνωσης δακτυλικών αποτυπωμάτων.

### **Επανατοποθέτηση της συσκευής ανάγνωσης δακτυλικών αποτυπωμάτων**

Για να επανατοποθετήσετε τη συσκευή ανάγνωσης δακτυλικών αποτυπωμάτων, εκτελέστε τα παραπάνω βήματα με αντίστροφη σειρά.

### <span id="page-27-0"></span>**Σκληρός δίσκος**

**Εγχειρίδιο σέρβις του Dell™ Latitude™ E6410/E6410 ATG**

ΠΡΟΕΙΔΟΠΟΙΗΣΗ: Διαβάστε τις οδηγίες που παραλάβατε μαζί με τον υπολογιστή σας και αφορούν θέματα ασφάλειας, προτού εκτελέσετε<br>οποιαδήποτε εργασία στο εσωτερικό του. Για πρόσθετες πληροφορίες σχετικά με τις άριστες πρακτικ

### **Αφαίρεση του σκληρού δίσκου**

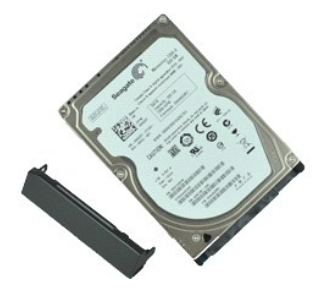

**ΣΗΜΕΙΩΣΗ:** Μπορεί να χρειαστεί να εγκαταστήσετε την εφαρμογή Adobe® Flash® Player από τον ιστότοπο **Adobe.com** για να δείτε τις εικόνες που ακολουθούν.

- 1. Ακολουθήστε τις διαδικασίες που περιγράφει η ενότητα <u>[Πριν από την εκτέλεση εργασιών στο εσωτερικό του υπολογιστή σας](file:///C:/data/systems/late6410/gk/SM/work.htm#before)</u>.<br>2. Αφαιρέστε το <u>κάλυμμα θύρας ATG</u> (ισχύει μόνο για τον υπολογιστή E6410 ATG).
- 
- 3. Αφαιρέστε την <u>μπαταρία</u>.<br>4. Αφαιρέστε τις βίδες που συγκρατούν τη μονάδα σκληρού δίσκου στον υπολογιστή.
- 5. Σύρετε και αφαιρέστε τον σκληρό δίσκο από τον υπολογιστή.
- 6. Αφαιρέστε τη βίδα που συγκρατεί τη θήκη μονάδας σκληρού δίσκου στη μονάδα σκληρού δίσκου.
- 7. Τραβήξτε και αφαιρέστε τη θήκη της μονάδας σκληρού δίσκου από τη μονάδα σκληρού δίσκου.

### **Επανατοποθέτηση του σκληρού δίσκου**

Για να επανατοποθετήσετε τον σκληρό δίσκο, εκτελέστε τα παραπάνω βήματα με αντίστροφη σειρά.

# <span id="page-28-0"></span>**Ψήκτρα και ανεμιστήρας επεξεργαστή**

**Εγχειρίδιο σέρβις του Dell™ Latitude™ E6410/E6410 ATG**

**ΠΡΟΕΙΔΟΠΟΙΗΣΗ: Διαβάστε τις οδηγίες που παραλάβατε μαζί με τον υπολογιστή σας και αφορούν θέματα ασφάλειας, προτού εκτελέσετε**  οποιαδήποτε εργασία στο εσωτερικό του. Για πρόσθετες πληροφορίες σχετικά με τις άριστες πρακτικές σε θέματα ασφάλειας, ανατρέξτε στην<br>αρχική σελίδα του ιστοχώρου για τη συμμόρφωση προς τις κανονιστικές διατάξεις στη διεύθ

### **Αφαίρεση της ψήκτρας και του ανεμιστήρα επεξεργαστή**

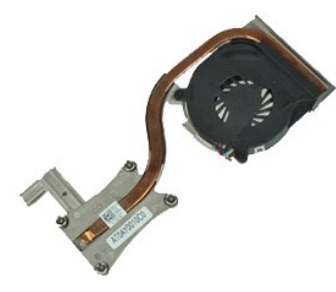

**ΣΗΜΕΙΩΣΗ:** Μπορεί να χρειαστεί να εγκαταστήσετε την εφαρμογή Adobe® Flash® Player από τον ιστότοπο **Adobe.com** για να δείτε τις εικόνες που ακολουθούν.

- 1. Ακολουθήστε τις διαδικασίες που περιγράφει η ενότητα <u>[Πριν από την εκτέλεση εργασιών στο εσωτερικό του υπολογιστή σας](file:///C:/data/systems/late6410/gk/SM/work.htm#before)</u>.<br>2. Αφαιρέστε το <u>κάλυμμα θύρας ATG</u> (ισχύει μόνο για τον υπολογιστή E6410 ATG).
- 
- 3. Αφαιρέστε την <u>μπαταρία</u>.<br>4. Αφαιρέστε το <u>πλαίσιο πρόσβασης</u>.
- 
- 5. Αφαιρέστε τη <u>μπαταρία σε σχήμα νομίσματος</u>.<br>6. Αποσυνδέστε το καλώδιο του ανεμιστήρα από την πλακέτα συστήματος.
- 7. Χαλαρώστε τις μη αποσπώμενες βίδες της ψύκτρας.
- 8. Ανασηκώστε την άκρη της ψήκτρας όπου βρίσκεται πιο κοντά στην ψήκτρα του υπολογιστή και, στη συνέχεια, σύρετε την ψήκτρα και βγάλτε την από τον υπολογιστή.

# **Επανατοποθέτηση της ψήκτρας και του ανεμιστήρα επεξεργαστή**

Για να επανατοποθετήσετε την ψήκτρα και τον ανεμιστήρα επεξεργαστή, εκτελέστε τα παραπάνω βήματα με αντίστροφη σειρά.

### <span id="page-29-0"></span>**Αρθρωτά καλύμματα**

**Εγχειρίδιο σέρβις του Dell™ Latitude™ E6410/E6410 ATG**

**ΠΡΟΕΙΔΟΠΟΙΗΣΗ: Διαβάστε τις οδηγίες που παραλάβατε μαζί με τον υπολογιστή σας και αφορούν θέματα ασφάλειας, προτού εκτελέσετε**  οποιαδήποτε εργασία στο εσωτερικό του. Για πρόσθετες πληροφορίες σχετικά με τις άριστες πρακτικές σε θέματα ασφάλειας, ανατρέξτε στην<br>αρχική σελίδα του ιστοχώρου για τη συμμόρφωση προς τις κανονιστικές διατάξεις στη διεύθ

### **Αφαίρεση των αρθρωτών καλυμμάτων**

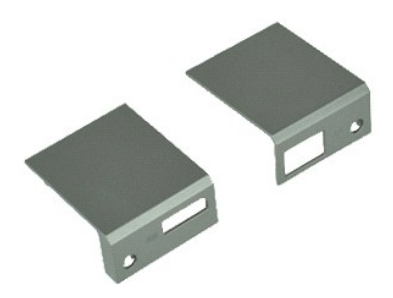

**ΣΗΜΕΙΩΣΗ:** Μπορεί να χρειαστεί να εγκαταστήσετε την εφαρμογή Adobe® Flash® Player από τον ιστότοπο **Adobe.com** για να δείτε τις εικόνες που ακολουθούν.

- 1. Ακολουθήστε τις διαδικασίες που περιγράφει η ενότητα <u>[Πριν από την εκτέλεση εργασιών στο εσωτερικό του υπολογιστή σας](file:///C:/data/systems/late6410/gk/SM/work.htm#before)</u>.<br>2. Αφαιρέστε το <u>κάλυμμα θύρας ATG</u> (ισχύει μόνο για τον υπολογιστή E6410 ATG).
- 
- 3. Αφαιρέστε την <u>μπαταρία</u>.<br>4. Αφαιρέστε τις βίδες που συγκρατούν τα αρθρωτά καλύμματα πάνω στον υπολογιστή.

5. Σύρετε τα αρθρωτά καλύμματα προς το πίσω μέρος του υπολογιστή και αφαιρέστε το αρθρωτό κάλυμμα.

# **Επανατοποθέτηση των αρθρωτών καλυμμάτων**

Για να επανατοποθετήσετε τα αρθρωτά καλύμματα, εκτελέστε τα παραπάνω βήματα με αντίστροφη σειρά.

# <span id="page-30-0"></span>**Θύρα IEEE 1394**

**Εγχειρίδιο σέρβις του Dell™ Latitude™ E6410/E6410 ATG**

**ΠΡΟΕΙΔΟΠΟΙΗΣΗ: Διαβάστε τις οδηγίες που παραλάβατε μαζί με τον υπολογιστή σας και αφορούν θέματα ασφάλειας, προτού εκτελέσετε**  οποιαδήποτε εργασία στο εσωτερικό του. Για πρόσθετες πληροφορίες σχετικά με τις άριστες πρακτικές σε θέματα ασφάλειας, ανατρέξτε στην<br>αρχική σελίδα του ιστοχώρου για τη συμμόρφωση προς τις κανονιστικές διατάξεις στη διεύθ

### **Αφαίρεση της θύρας IEEE 1394**

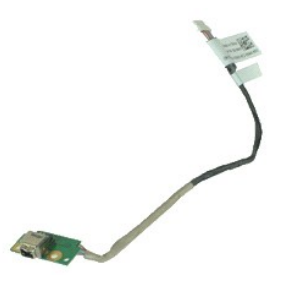

**ΣΗΜΕΙΩΣΗ:** Μπορεί να χρειαστεί να εγκαταστήσετε την εφαρμογή Adobe® Flash® Player από τον ιστότοπο **Adobe.com** για να δείτε τις εικόνες που ακολουθούν.

- 1. Ακολουθήστε τις διαδικασίες που περιγράφει η ενότητα <u>[Πριν από την εκτέλεση εργασιών στο εσωτερικό του υπολογιστή σας](file:///C:/data/systems/late6410/gk/SM/work.htm#before)</u>.<br>2. Αφαιρέστε το <u>κάλυμμα θύρας ATG</u> (ισχύει μόνο για τον υπολογιστή E6410 ATG).
- 
- 3. Αφαιρέστε την <u>μπαταρία</u>.<br>4. Αφαιρέστε την <u>κάρτα SIM</u>.
- 
- 5. Αφαιρέστε την <u>κάρτα SD</u>.<br>6. Αφαιρέστε την [κάρτα](file:///C:/data/systems/late6410/gk/SM/TD_SD_Card.htm) <u>ExpressCard</u>.
- 7. Αφαιρέστε την <u>κάρτα Smart</u>.<br>8. Αφαιρέστε την <u>αρθρωτά καλύμματα</u>.
- 
- 9. Αφαιρέστε το <u>πλαίσιο πρόσβασης</u>.<br>10. Αφαιρέστε τη <u>μονάδα οπτικού δίσκου</u>.<br>11. Αφαιρέστε τον <u>σκληρό δίσκο</u>.
- 
- 
- 11. Αφαιρέστε τον <u>σκληρό δίσκ</u><br>12. Αφαιρέστε το <u>κάλυμμα LED</u>.<br>13. Αφαιρέστε το <u>πληκτρολόγιο</u><br>14. Αφαιρέστε την μπαταρία σε 13. Αφαιρέστε το <u>πληκτρολόγιο</u>.<br>14. Αφαιρέστε την <u>μπαταρία σε σχήμα νομίσματος</u>.
- 15. Αφαιρέστε τη <u>μνήμη</u>.<br>16. Αφαιρέστε την <u>κάρτα WWAN</u>.
- 
- 17. Αφαιρέστε την [κάρτα](file:///C:/data/systems/late6410/gk/SM/TD_WLAN_Card.htm) WLAN. 18. Αφαιρέστε τη [μονάδα Latitude ON™ Flash/CMG](file:///C:/data/systems/late6410/gk/SM/TD_Latitude_On.htm).
- 
- 19. Αφαιρέστε τη <u>συσκευή ανάγνωσης δακτυλικών αποτυπωμάτων</u>.<br>20. Αφαιρέστε την <u>ψήκτρα και τον ανεμιστήρα επεξεργαστή</u>.<br>21. Αφαιρέστε τη <u>διάταξη της οθόνης</u>.
- 
- 22. Ξεκολλήστε το φύλλο φερρίτη που καλύπτει το καλώδιο firewire.

23. Αποσυνδέστε και τραβήξτε το καλώδιο δεδομένων firewire από την πλακέτα συστήματος.

24. Αφαιρέστε τις βίδες που συγκρατούν την πλακέτα IEEE 1394 πάνω στον υπολογιστή.

25. Αφαιρέστε την πλακέτα IEEE 1394 από τον υπολογιστή.

# **Επανατοποθέτηση της θύρας IEEE 1394**

Για να επανατοποθετήσετε τη θύρα IEEE 1394, εκτελέστε τα παραπάνω βήματα με αντίστροφη σειρά.

### <span id="page-31-0"></span>**Κάρτα θύρας I/O**

**Εγχειρίδιο σέρβις του Dell™ Latitude™ E6410/E6410 ATG**

**ΠΡΟΕΙΔΟΠΟΙΗΣΗ: Διαβάστε τις οδηγίες που παραλάβατε μαζί με τον υπολογιστή σας και αφορούν θέματα ασφάλειας, προτού εκτελέσετε**  οποιαδήποτε εργασία στο εσωτερικό του. Για πρόσθετες πληροφορίες σχετικά με τις άριστες πρακτικές σε θέματα ασφάλειας, ανατρέξτε στην<br>αρχική σελίδα του ιστοχώρου για τη συμμόρφωση προς τις κανονιστικές διατάξεις στη διεύθ

### **Αφαίρεση της κάρτας της θύρας I/O**

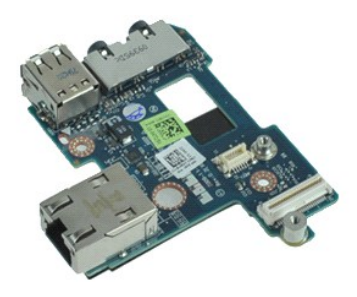

**ΣΗΜΕΙΩΣΗ:** Μπορεί να χρειαστεί να εγκαταστήσετε την εφαρμογή Adobe® Flash® Player από τον ιστότοπο **Adobe.com** για να δείτε τις εικόνες που ακολουθούν.

- 1. Ακολουθήστε τις διαδικασίες που περιγράφει η ενότητα <u>[Πριν από την εκτέλεση εργασιών στο εσωτερικό του υπολογιστή σας](file:///C:/data/systems/late6410/gk/SM/work.htm#before)</u>.<br>2. Αφαιρέστε το <u>κάλυμμα θύρας ATG</u> (ισχύει μόνο για τον υπολογιστή E6410 ATG).
- 
- 3. Αφαιρέστε την <u>μπαταρία</u>.<br>4. Αφαιρέστε τη <u>μονάδα οπτικού δίσκου</u>.
- 
- 5. Αφαιρέστε τον <u>σκληρό δίσκο</u>.<br>6. Αφαιρέστε την <u>αρθρωτά καλύμματα</u>.
- 
- 7. Αφαιρέστε το <u>πλαίσιο πρόσβασης</u>.<br>8. Αφαιρέστε την <u>μπαταρία σε σχήμα νομίσματος</u>.<br>9. Αφαιρέστε την <u>ψήκτρα και τον ανεμιστήρα επεξεργαστή</u>.
- 10. Αφαιρέστε το [κάλυμμα](file:///C:/data/systems/late6410/gk/SM/TD_LED_Cover.htm) LED.
- 11. Αφαιρέστε το <u>πληκτρολόγιο.</u><br>12. Αφαιρέστε τη διάταξη της οί
- 12. Αφαιρέστε τη <u>διάταξη της οθόνης.</u><br>13. Αφαιρέστε το <u>στήριγμα παλάμης</u>.<br>14. Αφαιρέστε το μόντεμ.
- 13. Αφαιρέστε το <u>στήριγμα παλάμης</u>.<br>14. Αφαιρέστε το <u>μόντεμ</u>.
- 
- 15. Αφαιρέστε το <u>σύνδεσμο μόντεμ</u>.<br>16. Αφαιρέστε τη <u>θήκη [ExpressCard](file:///C:/data/systems/late6410/gk/SM/TD_Card_Cage.htm)</u>.
- 
- 17. Αφαιρέστε το <u>στήριγμα παλάμης</u>.<br>18. Αφαιρέστε την <u>πλακέτα συστήματος</u>.<br>19. Αφαιρέστε τη βίδα στερέωσης που συγκρατεί την κάρτα της θύρας I/O στον υπολογιστή.
- 20. Σηκώστε την αριστερή άκρη της κάρτας της θύρας I/O και αφαιρέστε την από τον υπολογιστή.

# **Επανατοποθέτηση της κάρτας της θύρας I/O**

Για να επανατοποθετήσετε την κάρτα της θύρας I/O, εκτελέστε τα παραπάνω βήματα με αντίστροφη σειρά.

#### <span id="page-32-0"></span>**Πληκτρολόγιο**

**Εγχειρίδιο σέρβις του Dell™ Latitude™ E6410/E6410 ATG**

ΠΡΟΕΙΔΟΠΟΙΗΣΗ: Διαβάστε τις οδηγίες που παραλάβατε μαζί με τον υπολογιστή σας και αφορούν θέματα ασφάλειας, προτού εκτελέσετε<br>οποιαδήποτε εργασία στο εσωτερικό του. Για πρόσθετες πληροφορίες σχετικά με τις άριστες πρακτικ

### **Αφαίρεση του πληκτρολογίου**

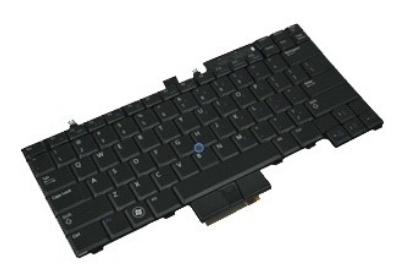

**ΣΗΜΕΙΩΣΗ:** Μπορεί να χρειαστεί να εγκαταστήσετε την εφαρμογή Adobe® Flash® Player από τον ιστότοπο **Adobe.com** για να δείτε τις εικόνες που ακολουθούν.

- 1. Ακολουθήστε τις διαδικασίες που περιγράφει η ενότητα <u>[Πριν από την εκτέλεση εργασιών στο εσωτερικό του υπολογιστή σας](file:///C:/data/systems/late6410/gk/SM/work.htm#before)</u>.<br>2. Αφαιρέστε το <u>κάλυμμα θύρας ATG</u> (ισχύει μόνο για τον υπολογιστή E6410 ATG).
- 
- 3. Αφαιρέστε την <u>μπαταρία</u>.<br>4. Αφαιρέστε το <u>κάλυμμα LED</u>.
- 5. Αφαιρέστε τις βίδες που συγκρατούν το πληκτρολόγιο στον υπολογιστή.

6. Χρησιμοποιήστε την πλαστική γλωττίδα για να ανασηκώσετε το πίσω άκρο του πληκτρολογίου για να ελευθερώσετε το πληκτρολόγιο.

7. Σύρετε το πληκτρολόγιο προς την πίσω πλευρά του υπολογιστή και αφαιρέστε το.

### **Επανατοποθέτηση του πληκτρολογίου**

Για να επανατοποθετήσετε το πληκτρολόγιο, εκτελέστε τα παραπάνω βήματα με αντίστροφη σειρά.

# <span id="page-33-0"></span>**Μονάδα Latitude ON™ Flash/CMG**

**Εγχειρίδιο σέρβις του Dell™ Latitude™ E6410/E6410 ATG**

ΠΡΟΕΙΔΟΠΟΙΗΣΗ: Διαβάστε τις οδηγίες που παραλάβατε μαζί με τον υπολογιστή σας και αφορούν θέματα ασφάλειας, προτού εκτελέσετε<br>οποιαδήποτε εργασία στο εσωτερικό του. Για πρόσθετες πληροφορίες σχετικά με τις άριστες πρακτικ

### **Αφαιρέστε τη μονάδα Latitude ON Flash/CMG**

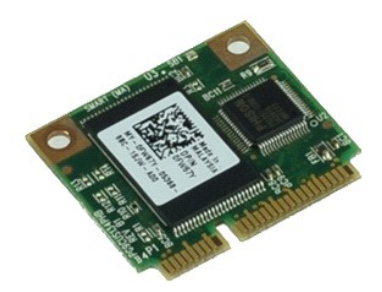

**ΣΗΜΕΙΩΣΗ:** Μπορεί να χρειαστεί να εγκαταστήσετε την εφαρμογή Adobe® Flash® Player από τον ιστότοπο **Adobe.com** για να δείτε τις εικόνες που ακολουθούν.

- 1. Ακολουθήστε τις διαδικασίες που περιγράφει η ενότητα <u>[Πριν από την εκτέλεση εργασιών στο εσωτερικό του υπολογιστή σας](file:///C:/data/systems/late6410/gk/SM/work.htm#before)</u>.<br>2. Αφαιρέστε το <u>κάλυμμα θύρας ATG</u> (ισχύει μόνο για τον υπολογιστή E6410 ATG).
- 
- 
- 3. Αφαιρέστε την <u>μπαταρία</u>.<br>4. Αφαιρέστε το αριστερό αρθρωτό κάλυμμα. (Ανατρέξτε στην ενότητα <u>Αφαίρεση των αρθρωτών καλυμμάτων)</u>.
- 5. Αφαιρέστε τη βίδα που συγκρατεί τη μονάδα Latitude ON Flash/CMG.
- 6. Αφαιρέστε τη μονάδα Latitude ON Flash/CMG.

# **Αφαιρέστε τη μονάδα Latitude ON Flash/CMG**

Για να επανατοποθετήσετε τη μονάδα Latitude ON Flash/CMG, εκτελέστε τα παραπάνω βήματα με αντίστροφη σειρά.

#### <span id="page-34-0"></span>**Κάλυμμα LED**

**Εγχειρίδιο σέρβις του Dell™ Latitude™ E6410/E6410 ATG**

ΠΡΟΕΙΔΟΠΟΙΗΣΗ: Διαβάστε τις οδηγίες που παραλάβατε μαζί με τον υπολογιστή σας και αφορούν θέματα ασφάλειας, προτού εκτελέσετε<br>οποιαδήποτε εργασία στο εσωτερικό του. Για πρόσθετες πληροφορίες σχετικά με τις άριστες πρακτικ

### **Αφαίρεση του καλύμματος LED**

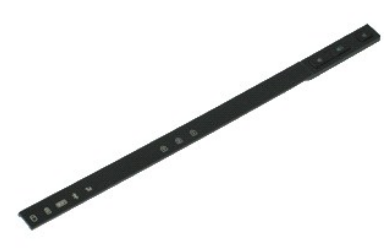

**ΣΗΜΕΙΩΣΗ:** Μπορεί να χρειαστεί να εγκαταστήσετε την εφαρμογή Adobe® Flash® Player από τον ιστότοπο **Adobe.com** για να δείτε τις εικόνες που ακολουθούν.

- 1. Ακολουθήστε τις διαδικασίες που περιγράφει η ενότητα <u>[Πριν από την εκτέλεση εργασιών στο εσωτερικό του υπολογιστή σας](file:///C:/data/systems/late6410/gk/SM/work.htm#before)</u>.<br>2. Αφαιρέστε την <u>μπαταρία</u>.
- 
- 2. Αφαιρέστε την <u>μπαταρία</u>.<br>3. Ανασηκώστε και τραβήξτε προσεκτικά τη μία άκρη του καλύμματος LED και αφαιρέστε την.

### **Επανατοποθέτηση του καλύμματος LED**

Για να επανατοποθετήσετε το κάλυμμα LED, εκτελέστε τα παραπάνω βήματα με αντίστροφη σειρά.

#### <span id="page-35-0"></span>**Μνήμη**

**Εγχειρίδιο σέρβις του Dell™ Latitude™ E6410/E6410 ATG**

ΠΡΟΕΙΔΟΠΟΙΗΣΗ: Διαβάστε τις οδηγίες που παραλάβατε μαζί με τον υπολογιστή σας και αφορούν θέματα ασφάλειας, προτού εκτελέσετε<br>οποιαδήποτε εργασία στο εσωτερικό του. Για πρόσθετες πληροφορίες σχετικά με τις άριστες πρακτικ

### **Αφαίρεση μονάδας μνήμης**

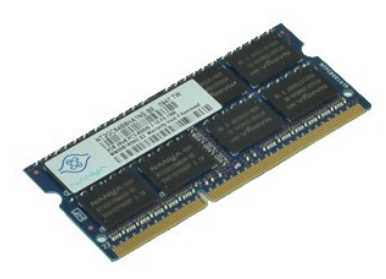

**ΣΗΜΕΙΩΣΗ:** Μπορεί να χρειαστεί να εγκαταστήσετε την εφαρμογή Adobe® Flash® Player από τον ιστότοπο **Adobe.com** για να δείτε τις εικόνες που ακολουθούν.

- 1. Ακολουθήστε τις διαδικασίες που περιγράφει η ενότητα <u>[Πριν από την εκτέλεση εργασιών στο εσωτερικό του υπολογιστή σας](file:///C:/data/systems/late6410/gk/SM/work.htm#before)</u>.<br>2. Αφαιρέστε το <u>κάλυμμα θύρας ATG</u> (ισχύει μόνο για τον υπολογιστή E6410 ATG).
- 
- 3. Αφαιρέστε την <u>μπαταρία</u>.<br>4. Αφαιρέστε το <u>πλαίσιο πρόσβασης</u>.
- 5. Ανοιρέστε τη <u>κιατικεια.</u><br>4. Αφαιρέστε το <u>πλαίσιο πρόσβασης</u>.<br>5. Ανοίξτε τα κλιπ ασφάλισης σε κάθε άκρο του συνδέσμου της μονάδας μνήμης, μέχρι η μονάδα μνήμης να αναπηδήσει προς τα επάνω.
- 
- 6. Σύρετε και αφαιρέστε την κάρτα μνήμης από την υποδοχή.

# **Επανατοποθέτηση της μονάδας μνήμης**

Για να επανατοποθετήσετε τη μονάδα μνήμης, εκτελέστε τα παραπάνω βήματα με αντίστροφη σειρά.

#### <span id="page-36-0"></span>**Μόντεμ**

**Εγχειρίδιο σέρβις του Dell™ Latitude™ E6410/E6410 ATG**

ΠΡΟΕΙΔΟΠΟΙΗΣΗ: Διαβάστε τις οδηγίες που παραλάβατε μαζί με τον υπολογιστή σας και αφορούν θέματα ασφάλειας, προτού εκτελέσετε<br>οποιαδήποτε εργασία στο εσωτερικό του. Για πρόσθετες πληροφορίες σχετικά με τις άριστες πρακτικ

### **Αφαίρεση του μόντεμ**

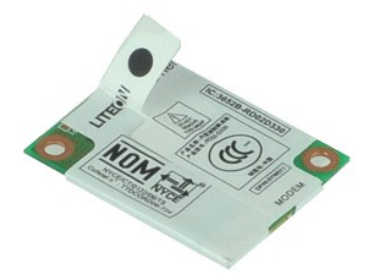

**ΣΗΜΕΙΩΣΗ:** Μπορεί να χρειαστεί να εγκαταστήσετε την εφαρμογή Adobe® Flash® Player από τον ιστότοπο **Adobe.com** για να δείτε τις εικόνες που ακολουθούν.

- 1. Ακολουθήστε τις διαδικασίες που περιγράφει η ενότητα <u>[Πριν από την εκτέλεση εργασιών στο εσωτερικό του υπολογιστή σας](file:///C:/data/systems/late6410/gk/SM/work.htm#before)</u>.<br>2. Αφαιρέστε το <u>κάλυμμα θύρας ATG</u> (ισχύει μόνο για τον υπολογιστή E6410 ATG).
- 
- 3. Αφαιρέστε την <u>μπαταρία</u>.<br>4. Αφαιρέστε το <u>κάλυμμα LED</u>.
- 
- 5. Αφαιρέστε το <u>πληκτρολόγιο</u>.<br>6. Αφαιρέστε τη βίδα που συγκρατεί το μόντεμ στον υπολογιστή.

7. Χρησιμοποιώντας τη γλωττίδα mylar ανασηκώστε το μόντεμ ελαφρώς και, στη συνέχεια, σύρετε το μόντεμ και αφαιρέστε το από την υποδοχή του.

8. Αποσυνδέστε το καλώδιο μόντεμ από το μόντεμ για να αφαιρέσετε το μόντεμ από τον υπολογιστή.

### **Επανατοποθέτηση του μόντεμ**

Για να επανατοποθετήσετε το μόντεμ, εκτελέστε τα παραπάνω βήματα με αντίστροφη σειρά.

### <span id="page-37-0"></span>**Σύνδεσμος μόντεμ**

**Εγχειρίδιο σέρβις του Dell™ Latitude™ E6410/E6410 ATG**

**ΠΡΟΕΙΔΟΠΟΙΗΣΗ: Διαβάστε τις οδηγίες που παραλάβατε μαζί με τον υπολογιστή σας και αφορούν θέματα ασφάλειας, προτού εκτελέσετε**  οποιαδήποτε εργασία στο εσωτερικό του. Για πρόσθετες πληροφορίες σχετικά με τις άριστες πρακτικές σε θέματα ασφάλειας, ανατρέξτε στην<br>αρχική σελίδα του ιστοχώρου για τη συμμόρφωση προς τις κανονιστικές διατάξεις στη διεύθ

### **Αφαίρεση συνδέσμου μόντεμ**

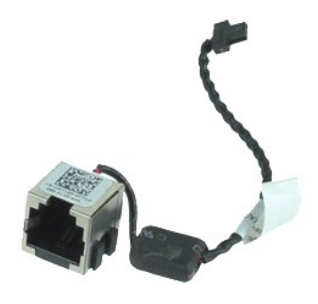

**ΣΗΜΕΙΩΣΗ:** Μπορεί να χρειαστεί να εγκαταστήσετε την εφαρμογή Adobe® Flash® Player από τον ιστότοπο **Adobe.com** για να δείτε τις εικόνες που ακολουθούν.

- 1. Ακολουθήστε τις διαδικασίες που περιγράφει η ενότητα <u>[Πριν από την εκτέλεση εργασιών στο εσωτερικό του υπολογιστή σας](file:///C:/data/systems/late6410/gk/SM/work.htm#before)</u>.<br>2. Αφαιρέστε το <u>κάλυμμα θύρας ATG</u> (ισχύει μόνο για τον υπολογιστή E6410 ATG).
- 
- 3. Αφαιρέστε την <u>μπαταρία</u>.<br>4. Αφαιρέστε τη <u>μνήμη</u>.
- 
- 5. Αφαιρέστε την κάρτα <u>ExpressCard</u>.<br>6. Αφαιρέστε τη <u>μονάδα οπτικού δίσκου</u>.
- 7. Αφαιρέστε τον <u>σκληρό δίσκο</u>.<br>8. Αφαιρέστε τα <u>αρθρωτά καλύμματα</u>.
- 
- 9. Αφαιρέστε το <u>πλαίσιο πρόσβασης</u>.<br>10. Αφαιρέστε τη <u>μονάδα Latitude ON™ Flash/CMG.</u><br>11. Αφαιρέστε την <u>κάρτα WWAN</u>.
- 11. Αφαιρέστε την <u>κάρτα WWAN</u><br>12. Αφαιρέστε την <u>κάρτα WLAN</u><br>13. Αφαιρέστε την <u>μπαταρία σε</u><br>14. Αφαιρέστε το κάλυμμα LED.
- 
- 13. Αφαιρέστε την <u>μπαταρία σε σχήμα νομίσματος</u>.<br>14. Αφαιρέστε το <u>κάλυμμα LED</u>.
- 
- 15. Αφαιρέστε το <u>πληκτρολόγιο</u>.<br>16. Αφαιρέστε τη <u>συσκευή ανάγνωσης δακτυλικών αποτυπωμάτων</u>.<br>17. Αφαιρέστε τη <u>θήκη [ExpressCard](file:///C:/data/systems/late6410/gk/SM/TD_Card_Cage.htm)</u>.<br>18. Αφαιρέστε τη <u>θήκη ExpressCard</u>.
- 
- 
- 
- 19. Αφαιρέστε το <u>στήριγμα παλάμης</u>.<br>20. Αφαιρέστε την <u>πλακέτα συστήματος</u>.<br>21. Τραβήξτε το καλώδιο του συνδέσμου μόντεμ και αφαιρέστε το από τον υπολογιστή.

22. Ανασηκώστε το σύνδεσμο μόντεμ και αφαιρέστε την από την υποδοχή.

### **Επανατοποθέτηση του συνδέσμου μόντεμ**

Για να επανατοποθετήσετε το σύνδεσμο μόντεμ, εκτελέστε τα παραπάνω βήματα με αντίστροφη σειρά.

### <span id="page-38-0"></span>**Βύσμα μόντεμ**

**Εγχειρίδιο σέρβις του Dell™ Latitude™ E6410/E6410 ATG**

ΠΡΟΕΙΔΟΠΟΙΗΣΗ: Διαβάστε τις οδηγίες που παραλάβατε μαζί με τον υπολογιστή σας και αφορούν θέματα ασφάλειας, προτού εκτελέσετε<br>οποιαδήποτε εργασία στο εσωτερικό του. Για πρόσθετες πληροφορίες σχετικά με τις άριστες πρακτικ

### **Αφαίρεση του βύσματος μόντεμ**

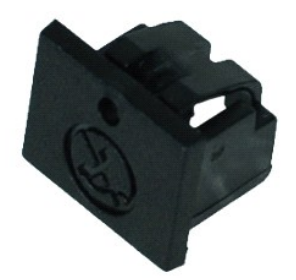

**ΣΗΜΕΙΩΣΗ:** Μπορεί να χρειαστεί να εγκαταστήσετε τη συσκευή Adobe® Flash® Player από την **Adobe.com**, προκειμένου να δείτε τις παρακάτω απεικονίσεις.

- 1. Ακολουθήστε τις διαδικασίες που περιγράφει η ενότητα <u>[Πριν από την εκτέλεση εργασιών στο εσωτερικό του υπολογιστή σας](file:///C:/data/systems/late6410/gk/SM/work.htm#before)</u>.<br>2. Αφαιρέστε το <u>κάλυμμα θύρας ATG</u> (ισχύει μόνο για τον υπολογιστή E6410 ATG).
- 
- 
- 3. Αφαιρέστε την <u>μπαταρία</u>.<br>4. Εισαγάγετε μια ακίδα στην τρύπα εξαγωγής βύσματος μόντεμ που βρίσκεται πάνω στο βύσμα της θύρας μόντεμ για να πελευθερώσετε και να αφαιρέσετε το κλιπ που το συγκρατεί.

### **Επανατοποθέτηση του βύσματος μόντεμ**

Για να επανατοποθετήσετε το βύσμα μόντεμ, εκτελέστε τα παραπάνω βήματα με αντίστροφη σειρά.

### <span id="page-39-0"></span>**Μονάδα οπτικού δίσκου**

**Εγχειρίδιο σέρβις του Dell™ Latitude™ E6410/E6410 ATG**

ΠΡΟΕΙΔΟΠΟΙΗΣΗ: Διαβάστε τις οδηγίες που παραλάβατε μαζί με τον υπολογιστή σας και αφορούν θέματα ασφάλειας, προτού εκτελέσετε<br>οποιαδήποτε εργασία στο εσωτερικό του. Για πρόσθετες πληροφορίες σχετικά με τις άριστες πρακτικ

### **Αφαίρεση της μονάδας οπτικού δίσκου**

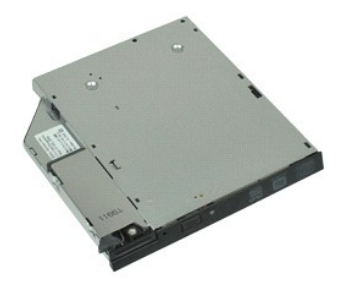

**ΣΗΜΕΙΩΣΗ:** Μπορεί να χρειαστεί να εγκαταστήσετε την εφαρμογή Adobe® Flash® Player από τον ιστότοπο **Adobe.com** για να δείτε τις εικόνες που ακολουθούν.

- 1. Ακολουθήστε τις διαδικασίες που περιγράφει η ενότητα <u>[Πριν από την εκτέλεση εργασιών στο εσωτερικό του υπολογιστή σας](file:///C:/data/systems/late6410/gk/SM/work.htm#before)</u>.<br>2. Αφαιρέστε το <u>κάλυμμα θύρας ATG</u> (ισχύει μόνο για τον υπολογιστή E6410 ATG).
- 
- 3. Αφαιρέστε τη βίδα που συγκρατεί τη μονάδα οπτικού δίσκου πάνω στον υπολογιστή.
- 4. Πιέστε και απελευθερώστε το μάνταλο της μονάδας οπτικού δίσκου.
- 5. Τραβήξτε τη μονάδα οπτικού δίσκου και αφαιρέστε την από τον υπολογιστή.

# **Επανατοποθέτηση της μονάδας οπτικού δίσκου**

Για να επανατοποθετήσετε τη μονάδα οπτικού δίσκου, εκτελέστε τα παραπάνω βήματα με αντίστροφη σειρά.

### <span id="page-40-0"></span>**Στήριγμα παλάμης**

**Εγχειρίδιο σέρβις του Dell™ Latitude™ E6410/E6410 ATG**

**ΠΡΟΕΙΔΟΠΟΙΗΣΗ: Διαβάστε τις οδηγίες που παραλάβατε μαζί με τον υπολογιστή σας και αφορούν θέματα ασφάλειας, προτού εκτελέσετε**  οποιαδήποτε εργασία στο εσωτερικό του. Για πρόσθετες πληροφορίες σχετικά με τις άριστες πρακτικές σε θέματα ασφάλειας, ανατρέξτε στην<br>αρχική σελίδα του ιστοχώρου για τη συμμόρφωση προς τις κανονιστικές διατάξεις στη διεύθ

### **Αφαίρεση του στηρίγματος παλάμης**

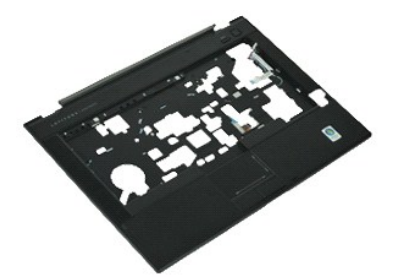

**ΣΗΜΕΙΩΣΗ:** Μπορεί να χρειαστεί να εγκαταστήσετε την εφαρμογή Adobe® Flash® Player από τον ιστότοπο **Adobe.com** για να δείτε τις εικόνες που ακολουθούν.

- 1. Ακολουθήστε τις διαδικασίες που περιγράφει η ενότητα <u>[Πριν από την εκτέλεση εργασιών στο εσωτερικό του υπολογιστή σας](file:///C:/data/systems/late6410/gk/SM/work.htm#before)</u>.<br>2. Αφαιρέστε το <u>κάλυμμα θύρας ATG</u> (ισχύει μόνο για τον υπολογιστή E6410 ATG).
- 
- 3. Αφαιρέστε την <u>μπαταρία</u>.<br>4. Αφαιρέστε την <u>κάρτα SIM</u>.
- 
- 5. Αφαιρέστε την <u>κάρτα SD</u>.<br>6. Αφαιρέστε την [κάρτα](file:///C:/data/systems/late6410/gk/SM/TD_SD_Card.htm) <u>ExpressCard</u>. 7. Αφαιρέστε την [κάρτα](file:///C:/data/systems/late6410/gk/SM/TD_Smart_Card.htm) Expres<br>7. Αφαιρέστε την <u>κάρτα Smart.</u><br>8. Αφαιρέστε τα αρθρωτά καλύ
- 
- 8. Αφαιρέστε τα [αρθρωτά καλύμματα](file:///C:/data/systems/late6410/gk/SM/TD_Hinge_Covers.htm).
- 9. Αφαιρέστε το <mark>πλαίσιο πρόσβασης</mark><br>10. Αφαιρέστε τη μονάδα οπτικού δι
- 10. Αφαιρέστε τη <u>μονάδα οπτικού δίσκου</u>.<br>11. Αφαιρέστε τον <u>σκληρό δίσκο</u>. 11. Αφαιρέστε τον <u>σκληρό δίσκ</u><br>12. Αφαιρέστε το <u>κάλυμμα LED</u>.<br>13. Αφαιρέστε το <u>πληκτρολόγιο</u><br>14. Αφαιρέστε την μπαταρία σε
- Αφαιρέστε το [πληκτρολόγιο](file:///C:/data/systems/late6410/gk/SM/TD_Keyboard.htm).
- 14. Αφαιρέστε την <u>μπαταρία σε σχήμα νομίσματος</u>.<br>15. Αφαιρέστε τη <u>μνήμη</u>.<br>16. Αφαιρέστε την <u>κάρτα WWAN</u>.
- 15. Αφαιρέστε τη <u>μνήμη</u>.<br>16. Αφαιρέστε την <u>κάρτα WWAN</u>.
- 
- 17. Αφαιρέστε την [κάρτα](file:///C:/data/systems/late6410/gk/SM/TD_WLAN_Card.htm) WLAN. 18. Αφαιρέστε τη [μονάδα Latitude ON™ Flash/CMG](file:///C:/data/systems/late6410/gk/SM/TD_Latitude_On.htm).
- 
- 19. Αφαιρέστε την <u>μπαταρία σε σχήμα νομίσματος</u>.<br>20. Αφαιρέστε τη <u>συσκευή ανάγνωσης δακτυλικών</u><br>21. Αφαιρέστε την <u>ψήκτρα και τον ανεμιστήρα επε</u> Αφαιρέστε τη [συσκευή ανάγνωσης δακτυλικών αποτυπωμάτων](file:///C:/data/systems/late6410/gk/SM/TD_Fingerprint_Reader.htm).
- 
- 21. Αφαιρέστε την <u>ψήκτρα και τον ανεμιστήρα επεξεργαστή</u>.<br>22. Αφαιρέστε τη <u>διάταξη της οθόνης</u>.<br>23. Αφαιρέστε τις 8 βίδες (η βίδα με τον αριθμό 1 είναι βίδα ς 22. Αφαιρέστε τη <u>διάταξη της οθόνης</u>.<br>23. Αφαιρέστε τις 8 βίδες (η βίδα με τον αριθμό 1 είναι βίδα στερέωσης) από τη βάση του υπολογιστή.

**ΣΗΜΕΙΩΣΗ:** Εἀν ο υπολογιστής έχει εγκατασταθεί με ένα τυπικό στήριγμα παλάμης, ανατρέξτε στις οδηγίες αφαίρεσης της <u>συσκευής ανάγνωσης</u><br><u>δακτυλικών αποτυπωμάτων</u> από το βήμα 8, για να χαλαρώσετε την 9η βίδα, η οποία είν

24. Αφαιρέστε τις δύο βίδες που ασφαλίζουν το στήριγμα παλάμης στον υπολογιστή.

- 25. Αποσυνδέστε το καλώδιο των ηχείων (1), το καλώδιο του κουμπιού λειτουργίας (2), το καλώδιο της επιφάνειας αφής (3) και το καλώδιο RFID (4). **ΣΗΜΕΙΩΣΗ:** Το καλώδιο RFID διατίθεται μόνο αν έχετε αγοράσει τον υπολογιστή σας με λύση έξυπνης κάρτας χωρίς επαφή.
- 26. Ανασηκώστε το πίσω άκρο του στηρίγματος παλάμης και τραβήξτε τη δεξιά πλευρά για να απελευθερώσετε τα δεξιά κλιπ. Όταν απελευθερωθούν τα δεξιά<br>κλιπ, τραβήξτε το στήριγμα παλάμης μπροστά κατά μήκος της πρόσοψης για ν

# **Επανατοποθέτηση του στηρίγματος παλάμης**

Για να επανατοποθετήσετε το στήριγμα παλάμης, εκτελέστε τα παραπάνω βήματα με αντίστροφη σειρά.

### <span id="page-41-0"></span>**Σύνδεσμος τροφοδοσίας**

**Εγχειρίδιο σέρβις του Dell™ Latitude™ E6410/E6410 ATG**

**ΠΡΟΕΙΔΟΠΟΙΗΣΗ: Διαβάστε τις οδηγίες που παραλάβατε μαζί με τον υπολογιστή σας και αφορούν θέματα ασφάλειας, προτού εκτελέσετε**  οποιαδήποτε εργασία στο εσωτερικό του. Για πρόσθετες πληροφορίες σχετικά με τις άριστες πρακτικές σε θέματα ασφάλειας, ανατρέξτε στην<br>αρχική σελίδα του ιστοχώρου για τη συμμόρφωση προς τις κανονιστικές διατάξεις στη διεύθ

### **Αφαίρεση του συνδέσμου τροφοδοσίας**

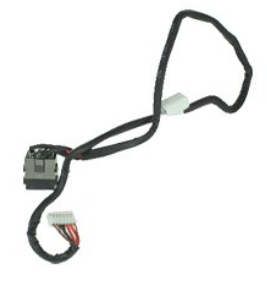

**ΣΗΜΕΙΩΣΗ:** Μπορεί να χρειαστεί να εγκαταστήσετε την εφαρμογή Adobe® Flash® Player από τον ιστότοπο **Adobe.com** για να δείτε τις εικόνες που ακολουθούν.

- 1. Ακολουθήστε τις διαδικασίες που περιγράφει η ενότητα <u>[Πριν από την εκτέλεση εργασιών στο εσωτερικό του υπολογιστή σας](file:///C:/data/systems/late6410/gk/SM/work.htm#before)</u>.<br>2. Αφαιρέστε το <u>κάλυμμα θύρας ATG</u> (ισχύει μόνο για τον υπολογιστή E6410 ATG).
- 
- 3. Αφαιρέστε την <u>μπαταρία</u>.<br>4. Αφαιρέστε τη <u>μνήμη</u>.
- 
- 5. Αφαιρέστε την κάρτα <u>ExpressCard</u>.<br>6. Αφαιρέστε τη <u>μονάδα οπτικού δίσκου</u>.
- 
- 7. Αφαιρέστε τον <u>σκληρό δίσκο</u>.<br>8. Αφαιρέστε τα <u>αρθρωτά καλύμματα</u>.
- 9. Αφαιρέστε το <u>πλαίσιο πρόσβασης</u>.<br>10. Αφαιρέστε τη <u>μονάδα Latitude ON™ Flash/CMG.</u><br>11. Αφαιρέστε την <u>κάρτα WWAN</u>.
- 
- 
- 11. Αφαιρέστε την <u>κάρτα WWAN</u><br>12. Αφαιρέστε την <u>κάρτα WLAN</u><br>13. Αφαιρέστε την <u>μπαταρία σε</u><br>14. Αφαιρέστε το κάλυμμα LED. 13. Αφαιρέστε την <u>μπαταρία σε σχήμα νομίσματος</u>.<br>14. Αφαιρέστε το <u>κάλυμμα LED</u>.
- 
- 15. Αφαιρέστε το <u>πληκτρολόγιο</u>.<br>16. Αφαιρέστε το <u>Μονάδα ανάγνωσης δακτυλικών αποτυπωμάτων</u>.
- 17. Αφαιρέστε τη <u>διάταξη της οθόνης</u>.<br>18. Αφαιρέστε τη <u>θήκη [ExpressCard](file:///C:/data/systems/late6410/gk/SM/TD_Card_Cage.htm)</u>.
- 
- 
- 19. Αφαιρέστε το <u>στήριγμα παλάμης</u>.<br>20. Αφαιρέστε την <u>πλακέτα συστήματος</u>.<br>21. Τραβήξτε το καλώδιο της πηγής τροφοδοσίας από τον υπολογιστή.

22. Ανασηκώστε τη θύρα της πηγής τροφοδοσίας για να την αφαιρέσετε από τον υπολογιστή.

### **Επανατοποθέτηση του συνδέσμου τροφοδοσίας**

Για να επανατοποθετήσετε το σύνδεσμο τροφοδοσίας, επαναλάβετε τα παραπάνω βήματα με αντίστροφη σειρά.

# <span id="page-42-0"></span>**Επεξεργαστής**

**Εγχειρίδιο σέρβις του Dell™ Latitude™ E6410/E6410 ATG**

ΠΡΟΕΙΔΟΠΟΙΗΣΗ: Διαβάστε τις οδηγίες που παραλάβατε μαζί με τον υπολογιστή σας και αφορούν θέματα ασφάλειας, προτού εκτελέσετε<br>οποιαδήποτε εργασία στο εσωτερικό του. Για πρόσθετες πληροφορίες σχετικά με τις άριστες πρακτικ

### **Αφαίρεση του επεξεργαστή**

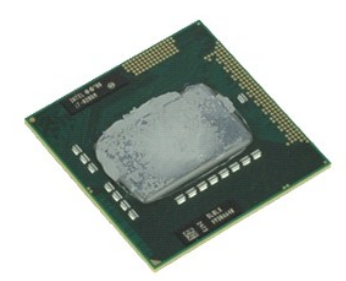

**ΣΗΜΕΙΩΣΗ:** Μπορεί να χρειαστεί να εγκαταστήσετε την εφαρμογή Adobe® Flash® Player από τον ιστότοπο **Adobe.com** για να δείτε τις εικόνες που ακολουθούν.

- 1. Ακολουθήστε τις διαδικασίες που περιγράφει η ενότητα <u>[Πριν από την εκτέλεση εργασιών στο εσωτερικό του υπολογιστή σας](file:///C:/data/systems/late6410/gk/SM/work.htm#before)</u>.<br>2. Αφαιρέστε το [κάλυμμα θύρας](file:///C:/data/systems/late6410/gk/SM/TD_ATG_Port_Cover.htm) ATG <u>κάλυμμα θύρας ATG</u> (ισχύει μόνο για τον υπολογιστή E6410 AT
- 
- 3. Αφαιρέστε την <u>μπαταρία</u>.<br>4. Αφαιρέστε το <u>πλαίσιο πρόσβασης</u>.
- 
- 5. Αφαιρέστε την <u>ψήκτρα και τον ανεμιστήρα επεξεργαστή</u>.<br>6. Περιστρέψτε τον μετρητή της έκκεντρης ασφάλειας δεξιόστροφα.
- 7. Σηκώστε τον επεξεργαστή και αφαιρέστε τον από τον υπολογιστή.

### **Επανατοποθέτηση του επεξεργαστή**

Για να επανατοποθετήσετε τον επεξεργαστή, εκτελέστε τα παραπάνω βήματα με αντίστροφη σειρά.

### <span id="page-43-0"></span>**Κάρτα SD**

**Εγχειρίδιο σέρβις του Dell™ Latitude™ E6410/E6410 ATG**

ΠΡΟΕΙΔΟΠΟΙΗΣΗ: Διαβάστε τις οδηγίες που παραλάβατε μαζί με τον υπολογιστή σας και αφορούν θέματα ασφάλειας, προτού εκτελέσετε<br>οποιαδήποτε εργασία στο εσωτερικό του. Για πρόσθετες πληροφορίες σχετικά με τις άριστες πρακτικ

### **Αφαίρεση της κάρτας SD**

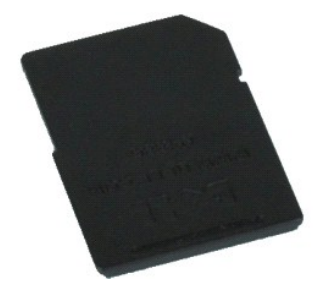

**ΣΗΜΕΙΩΣΗ:** Μπορεί να χρειαστεί να εγκαταστήσετε την εφαρμογή Adobe® Flash® Player από τον ιστότοπο **Adobe.com** για να δείτε τις εικόνες που ακολουθούν.

1. Ακολουθήστε τις διαδικασίες που περιγράφει η ενότητα <u>[Πριν από την εκτέλεση εργασιών στο εσωτερικό του υπολογιστή σας](file:///C:/data/systems/late6410/gk/SM/work.htm#before)</u>.<br>2. Πιέστε την κάρτα SD προς τα μέσα και απελευθερώστε την.

- 
- 3. Τραβήξτε και αφαιρέστε την κάρτα SD από τον υπολογιστή.

### **Επανατοποθέτηση της κάρτας SD**

Για να επανατοποθετήσετε την κάρτα SD, εκτελέστε τα παραπάνω βήματα με αντίστροφη σειρά.

#### <span id="page-44-0"></span>**Συσκευή ανάγνωσης καρτών SD Εγχειρίδιο σέρβις του Dell™ Latitude™ E6410/E6410 ATG**

**ΠΡΟΕΙΔΟΠΟΙΗΣΗ: Διαβάστε τις οδηγίες που παραλάβατε μαζί με τον υπολογιστή σας και αφορούν θέματα ασφάλειας, προτού εκτελέσετε**  οποιαδήποτε εργασία στο εσωτερικό του. Για πρόσθετες πληροφορίες σχετικά με τις άριστες πρακτικές σε θέματα ασφάλειας, ανατρέξτε στην<br>αρχική σελίδα του ιστοχώρου για τη συμμόρφωση προς τις κανονιστικές διατάξεις στη διεύθ

### **Αφαίρεση της συσκευής ανάγνωσης καρτών SD**

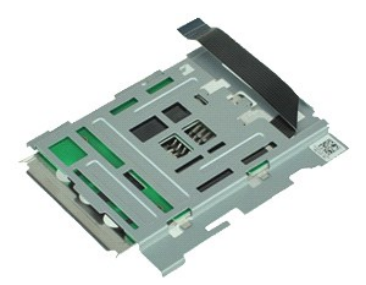

**ΣΗΜΕΙΩΣΗ:** Μπορεί να χρειαστεί να εγκαταστήσετε την εφαρμογή Adobe® Flash® Player από τον ιστότοπο **Adobe.com** για να δείτε τις εικόνες που ακολουθούν.

- 1. Ακολουθήστε τις διαδικασίες που περιγράφει η ενότητα <u>[Πριν από την εκτέλεση εργασιών στο εσωτερικό του υπολογιστή σας](file:///C:/data/systems/late6410/gk/SM/work.htm#before)</u>.<br>2. Αφαιρέστε το <u>κάλυμμα θύρας ATG</u> (ισχύει μόνο για τον υπολογιστή E6410 ATG).
- 
- 3. Αφαιρέστε την <u>μπαταρία</u>.<br>4. Αφαιρέστε τη <u>μνήμη</u>.
- 
- 5. Αφαιρέστε την κάρτα <u>ExpressCard</u>.<br>6. Αφαιρέστε τη <u>μονάδα οπτικού δίσκου</u>.
- 7. Αφαιρέστε το <u>σκληρό δίσκο</u>.<br>8. Αφαιρέστε τα <u>αρθρωτά καλύμματα</u>.
- 
- 9. Αφαιρέστε το <u>πλαίσιο πρόσβασης</u>.<br>10. Αφαιρέστε τη μονάδα <u>Latitude ON™ Flash/CMG</u>.
- 
- 11. Αφαιρέστε την <u>κάρτα WWAN</u>.<br>12. Αφαιρέστε την <u>κάρτα WLAN</u>.
- 13. Αφαιρέστε την <u>μπαταρία σε σχήμα νομίσματος</u>.<br>14. Αφαιρέστε το <u>κάλυμμα LED</u>.
- 
- 15. Αφαιρέστε το <u>πληκτρολόγιο</u>.<br>16. Αφαιρέστε τη <u>συσκευή ανάγνωσης δακτυλικών αποτυπωμάτων</u>.
- 
- 17. Αφαιρέστε τη <u>διάταξη της οθόνης</u>.<br>18. Αφαιρέστε τη <u>θήκη [ExpressCard](file:///C:/data/systems/late6410/gk/SM/TD_Card_Cage.htm)</u>.<br>19. Αφαιρέστε την <u>πλακέτα συστήματος</u>.
- 
- 20. Αποσυνδέστε το καλώδιο της συσκευής ανάγνωσης καρτών SD από την πλακέτα συστήματος.

21. Ανασηκώστε τα 2 άγκιστρα ενώ ταυτόχρονα τραβάτε τη συσκευή ανάγνωσης έξυπνων καρτών προς το δεξί τμήμα του υπολογιστή.

22. Αφαιρέστε τη συσκευή ανάγνωσης έξυπνων καρτών από τον υπολογιστή.

## **Επανατοποθέτηση της συσκευής ανάγνωσης καρτών SD**

Για να επανατοποθετήσετε τη συσκευή ανάγνωσης καρτών SD, εκτελέστε τα παραπάνω βήματα με αντίστροφη σειρά.

#### <span id="page-45-0"></span>**Κάρτα SIM**

**Εγχειρίδιο σέρβις του Dell™ Latitude™ E6410/E6410 ATG**

ΠΡΟΕΙΔΟΠΟΙΗΣΗ: Διαβάστε τις οδηγίες που παραλάβατε μαζί με τον υπολογιστή σας και αφορούν θέματα ασφάλειας, προτού εκτελέσετε<br>οποιαδήποτε εργασία στο εσωτερικό του. Για πρόσθετες πληροφορίες σχετικά με τις άριστες πρακτικ

### **Αφαίρεση της κάρτας SIM**

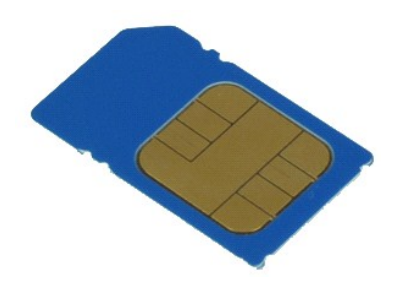

**ΣΗΜΕΙΩΣΗ:** Μπορεί να χρειαστεί να εγκαταστήσετε την εφαρμογή Adobe® Flash® Player από τον ιστότοπο **Adobe.com** για να δείτε τις εικόνες που ακολουθούν.

- 1. Ακολουθήστε τις διαδικασίες που περιγράφει η ενότητα <u>[Πριν από την εκτέλεση εργασιών στο εσωτερικό του υπολογιστή σας](file:///C:/data/systems/late6410/gk/SM/work.htm#before)</u>.<br>2. Αφαιρέστε το <u>κάλυμμα θύρας ATG</u> (ισχύει μόνο για τον υπολογιστή E6410 ATG).
- 
- 3. Αφαιρέστε την <u>μπαταρία</u>.<br>4. Πιέστε και απελευθερώστε την κάρτα SIM.
- 
- 5. Σύρετε και αφαιρέστε την κάρτα SIM από τον υπολογιστή.

# **Επανατοποθέτηση της κάρτας SIM**

Για να επανατοποθετήσετε την κάρτα SIM, εκτελέστε τα παραπάνω βήματα με αντίστροφη σειρά.

#### <span id="page-46-0"></span>**Έξυπνη κάρτα**

**Εγχειρίδιο σέρβις του Dell™ Latitude™ E6410/E6410 ATG**

ΠΡΟΕΙΔΟΠΟΙΗΣΗ: Διαβάστε τις οδηγίες που παραλάβατε μαζί με τον υπολογιστή σας και αφορούν θέματα ασφάλειας, προτού εκτελέσετε<br>οποιαδήποτε εργασία στο εσωτερικό του. Για πρόσθετες πληροφορίες σχετικά με τις άριστες πρακτικ

### **Αφαίρεση της έξυπνης κάρτας**

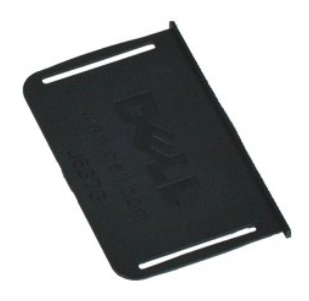

**ΣΗΜΕΙΩΣΗ:** Μπορεί να χρειαστεί να εγκαταστήσετε την εφαρμογή Adobe® Flash® Player από τον ιστότοπο **Adobe.com** για να δείτε τις εικόνες που ακολουθούν.

- 1. Ακολουθήστε τις διαδικασίες που περιγράφει η ενότητα <u>[Πριν από την εκτέλεση εργασιών στο εσωτερικό του υπολογιστή σας](file:///C:/data/systems/late6410/gk/SM/work.htm#before)</u>.<br>2. Αφαιρέστε το <u>κάλυμμα θύρας ΑΤG</u> (ισχύει μόνο για τον υπολογιστή E6410 ATG).<br>3. Τραβήξτε
- 
- 

# **Επανατοποθέτηση της έξυπνης κάρτας**

Για να επανατοποθετήσετε την έξυπνη κάρτα, εκτελέστε τα παραπάνω βήματα με αντίστροφη σειρά.

### <span id="page-47-0"></span>**Πλακέτα συστήματος**

**Εγχειρίδιο σέρβις του Dell™ Latitude™ E6410/E6410 ATG**

**ΠΡΟΕΙΔΟΠΟΙΗΣΗ: Διαβάστε τις οδηγίες που παραλάβατε μαζί με τον υπολογιστή σας και αφορούν θέματα ασφάλειας, προτού εκτελέσετε**  οποιαδήποτε εργασία στο εσωτερικό του. Για πρόσθετες πληροφορίες σχετικά με τις άριστες πρακτικές σε θέματα ασφάλειας, ανατρέξτε στην<br>αρχική σελίδα του ιστοχώρου για τη συμμόρφωση προς τις κανονιστικές διατάξεις στη διεύθ

### **Αφαίρεση της πλακέτας συστήματος**

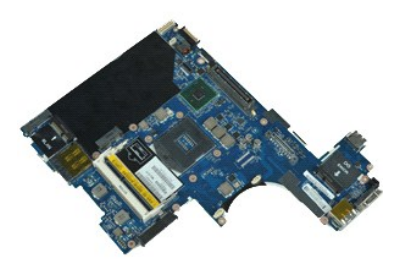

**ΣΗΜΕΙΩΣΗ:** Μπορεί να χρειαστεί να εγκαταστήσετε την εφαρμογή Adobe® Flash® Player από τον ιστότοπο **Adobe.com** για να δείτε τις εικόνες που ακολουθούν.

- 1. Ακολουθήστε τις διαδικασίες που περιγράφει η ενότητα <u>[Πριν από την εκτέλεση εργασιών στο εσωτερικό του υπολογιστή σας](file:///C:/data/systems/late6410/gk/SM/work.htm#before)</u>.<br>2. Αφαιρέστε το <u>κάλυμμα θύρας ATG</u> (ισχύει μόνο για τον υπολογιστή E6410 ATG).
- 
- 3. Αφαιρέστε την <u>μπαταρία</u>.<br>4. Αφαιρέστε την <u>κάρτα SIM</u>.
- 
- 5. Αφαιρέστε την <u>κάρτα SD</u>.<br>6. Αφαιρέστε την [κάρτα](file:///C:/data/systems/late6410/gk/SM/TD_SD_Card.htm) <u>ExpressCard</u>.
- 7. Αφαιρέστε την <u>κάρτα Smart</u>.<br>8. Αφαιρέστε τα <u>αρθρωτά καλύμματα</u>.
- 
- 9. Αφαιρέστε το <u>πλαίσιο πρόσβασης</u><br>10. Αφαιρέστε τη μονάδα οπτικού δί
- 10. Αφαιρέστε τη <u>μονάδα οπτικού δίσκου</u>.<br>11. Αφαιρέστε τον <u>σκληρό δίσκο</u>.
- 
- 11. Αφαιρέστε τον <u>σκληρό δίσκ</u><br>12. Αφαιρέστε το <u>κάλυμμα LED</u>.<br>13. Αφαιρέστε το <u>πληκτρολόγιο</u><br>14. Αφαιρέστε την μπαταρία σε 13. Αφαιρέστε το <u>πληκτρολόγιο</u>.<br>14. Αφαιρέστε την <u>μπαταρία σε σχήμα νομίσματος</u>.
- 
- 15. Αφαιρέστε τη <u>μνήμη</u>.<br>16. Αφαιρέστε την <u>κάρτα WWAN</u>.
- 
- 17. Αφαιρέστε την [κάρτα](file:///C:/data/systems/late6410/gk/SM/TD_WLAN_Card.htm) WLAN. 18. Αφαιρέστε τη [μονάδα Latitude ON™ Flash/CMG](file:///C:/data/systems/late6410/gk/SM/TD_Latitude_On.htm).
- 19. Αφαιρέστε τη [συσκευή ανάγνωσης δακτυλικών αποτυπωμάτων](file:///C:/data/systems/late6410/gk/SM/TD_Fingerprint_Reader.htm).
- 20. Αφαιρέστε την <u>ψήκτρα και τον ανεμιστήρα επεξεργαστή</u>.<br>21. Αφαιρέστε τη <u>διάταξη της οθόνης</u>.
- 
- 
- 22. Αφαιρέστε το <u>στήριγμα παλάμης</u>.<br>23. Αποσυνδέστε από την πλακέτα συστήματος τον σύνδεσμο τροφοδοσίας.

24. Αποσυνδέστε τη συσκευή ανάγνωσης έξυπνων καρτών και τα καλώδια IEEE 1394 από την πλακέτα συστήματος.

25. Αφαιρέστε τις βίδες που συγκρατούν την πλακέτα συστήματος πάνω στον υπολογιστή.

- 26. Ξεκινήστε από την πίσω δεξιά γωνία και ξεχωρίστε την πλακέτα συστήματος από το σύνδεσμο της πλακέτας I/O.
- 27. Ανασηκώστε το πίσω άκρο της πλακέτας συστήματος μέχρι να ξεχωρίσετε όλους τους συνδέσμους που βρίσκονται στην αριστερή μεριά, σύρετε την<br>πλακέτα συστήματος προς το πίσω μέρος και αφαιρέστε την από τον υπολογιστή.

## **Επανατοποθέτηση της πλακέτας συστήματος**

Για να επανατοποθετήσετε την πλακέτα συστήματος, εκτελέστε τα παραπάνω βήματα με αντίστροφη σειρά.

### <span id="page-48-0"></span>**Κάρτα WLAN**

**Εγχειρίδιο σέρβις του Dell™ Latitude™ E6410/E6410 ATG**

ΠΡΟΕΙΔΟΠΟΙΗΣΗ: Διαβάστε τις οδηγίες που παραλάβατε μαζί με τον υπολογιστή σας και αφορούν θέματα ασφάλειας, προτού εκτελέσετε<br>οποιαδήποτε εργασία στο εσωτερικό του. Για πρόσθετες πληροφορίες σχετικά με τις άριστες πρακτικ

### **Αφαίρεση της κάρτας WLAN**

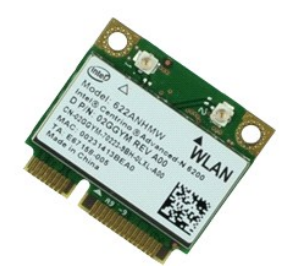

**ΣΗΜΕΙΩΣΗ:** Μπορεί να χρειαστεί να εγκαταστήσετε την εφαρμογή Adobe® Flash® Player από τον ιστότοπο **Adobe.com** για να δείτε τις εικόνες που ακολουθούν.

- 1. Ακολουθήστε τις διαδικασίες που περιγράφει η ενότητα <u>[Πριν από την εκτέλεση εργασιών στο εσωτερικό του υπολογιστή σας](file:///C:/data/systems/late6410/gk/SM/work.htm#before)</u>.<br>2. Αφαιρέστε το <u>κάλυμμα θύρας ATG</u> (ισχύει μόνο για τον υπολογιστή E6410 ATG).
- 
- 3. Αφαιρέστε την <u>μπαταρία</u>.<br>4. Αφαιρέστε το <u>πλαίσιο πρόσβασης</u>.
- 5. Απραιρέστε της <u>επερασμούς πρόσβασης</u>.<br>4. Αφαιρέστε το <u>πλαίσιο πρόσβασης</u><br>5. Αποσυνδέστε τα καλώδια της κεραίας από την κάρτα WLAN.
- 6. Αφαιρέστε τη βίδα που ασφαλίζει την κάρτα WLAN στον υπολογιστή.
- 7. Αφαιρέστε την κάρτα WLAN από τον υπολογιστή.

### **Επανατοποθέτηση της κάρτας WLAN**

Για να επανατοποθετήσετε την κάρτα WLAN, επαναλάβετε τα παραπάνω βήματα με αντίστροφη σειρά.

### <span id="page-49-0"></span>**Κάρτα WWAN**

**Εγχειρίδιο σέρβις του Dell™ Latitude™ E6410/E6410 ATG**

ΠΡΟΕΙΔΟΠΟΙΗΣΗ: Διαβάστε τις οδηγίες που παραλάβατε μαζί με τον υπολογιστή σας και αφορούν θέματα ασφάλειας, προτού εκτελέσετε<br>οποιαδήποτε εργασία στο εσωτερικό του. Για πρόσθετες πληροφορίες σχετικά με τις άριστες πρακτικ

### **Αφαίρεση της κάρτας WWAN**

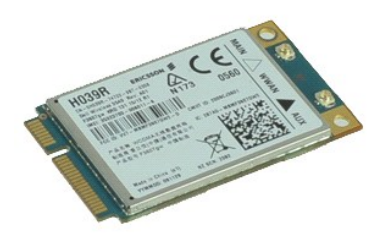

**ΣΗΜΕΙΩΣΗ:** Μπορεί να χρειαστεί να εγκαταστήσετε την εφαρμογή Adobe® Flash® Player από τον ιστότοπο **Adobe.com** για να δείτε τις εικόνες που ακολουθούν.

- 1. Ακολουθήστε τις διαδικασίες που περιγράφει η ενότητα <u>[Πριν από την εκτέλεση εργασιών στο εσωτερικό του υπολογιστή σας](file:///C:/data/systems/late6410/gk/SM/work.htm#before)</u>.<br>2. Αφαιρέστε το <u>κάλυμμα θύρας ATG</u> (ισχύει μόνο για τον υπολογιστή E6410 ATG).
- 
- 3. Αφαιρέστε την <u>μπαταρία</u>.<br>4. Αφαιρέστε το <u>πλαίσιο πρόσβασης</u>.
- 5. Απροφερετε της <u>είναι εκαι:</u><br>4. Αφαιρέστε το <u>πλαίσιο πρόσβασης</u>.<br>5. Αποσυνδέστε κάθε καλώδιο κεραίας που μπορεί να είναι συνδεμένο στην κάρτα WWAN.
- 6. Αφαιρέστε τη βίδα που συγκρατεί την κάρτα WWAN πάνω στον υπολογιστή.
- 7. Αφαιρέστε την κάρτα WWAN από τον υπολογιστή.

### **Επανατοποθέτηση της κάρτας WWAN**

Για να επανατοποθετήσετε την κάρτα WWAN, εκτελέστε τα παραπάνω βήματα με αντίστροφη σειρά.

#### <span id="page-50-0"></span>**Εκτέλεση εργασιών στον υπολογιστή σας Εγχειρίδιο σέρβις του Dell™ Latitude™ E6410/E6410 ATG**

- [Πριν από την εκτέλεση εργασιών στο εσωτερικό του υπολογιστή σας](#page-50-1)
- [Συνιστώμενα εργαλεία](#page-50-2)
- [Απενεργοποίηση του υπολογιστή σας](#page-51-0)
- [Μετά την εκτέλεση εργασιών στο εσωτερικό του υπολογιστή σας](#page-51-1)

#### <span id="page-50-1"></span>**Πριν από την εκτέλεση εργασιών στο εσωτερικό του υπολογιστή σας**

Για να προστατευτεί ο υπολογιστής σας από πιθανή ζημιά και να διασφαλιστεί η ατομική σας προστασία, ακολουθήστε τις παρακάτω κατευθυντήριες γραμμές στα θέματα ασφάλειας. Αν δεν αναφέρεται κάτι διαφορετικό, για κάθε διαδικασία που περιλαμβάνεται σε αυτήν την τεκμηρίωση θεωρείται δεδομένο ότι πληρούνται οι εξής προϋποθέσεις:

- 
- 
- ι Βεβαιωθείτε ότι έχετε εκτελέσει όλα τα βήματα που καθορίζονται σε αυτή την ενότητα.<br>ι Διαβάσατε τις πληροφορίες που παραλάβατε μαζί με τον υπολογιστή σας και αφορούν θέματα ασφάλειας.<br>ι Μπορείτε να αντικαταστήσετε έν σειρά.
- **ΠΡΟΕΙΔΟΠΟΙΗΣΗ: Διαβάστε τις οδηγίες που παραλάβατε μαζί με τον υπολογιστή σας και αφορούν θέματα ασφάλειας, προτού εκτελέσετε**  οποιαδήποτε εργασία στο εσωτερικό του. Για πρόσθετες πληροφορίες σχετικά με τις άριστες πρακτικές σε θέματα ασφάλειας, ανατρέξτε στην<br>αρχική σελίδα του ιστοχώρου για τη συμμόρφωση προς τις κανονιστικές διατάξεις στη διεύθ
- ΠΡΟΣΟΧΗ: Πολλές επισκευές επιτρέπεται να γίνονται μόνο από εξουσιοδοτημένο τεχνικό συντήρησης. Εσείς πρέπει να<br>αντιμετώπιση προβλημάτων και απλές επισκευές σύμφωνα με την εξουσιοδοτηση που σας παρέχεται μέσω της πεκμηρίωσ
- **ΠΡΟΣΟΧΗ: Προς αποφυγή ηλεκτροστατικής εκφόρτισης, γειωθείτε χρησιμοποιώντας μεταλλικό περικάρπιο γείωσης ή αγγίζοντας κατά διαστήματα μια άβαφη μεταλλική επιφάνεια.**
- ΠΡΟΣΟΧΗ: Φροντίστε να χειρίζεστε τα εξαρτήματα και τις κάρτες με προσοχή. Μην αγγίζετε τα εξαρτήματα ή τις επαφές στις κάρτες. Φροντίστε να<br>πιάνετε τις κάρτες από τις άκρες τους ή από τον μεταλλικό βραχίονα για την τοποθέ
- **ΠΡΟΣΟΧΗ: Όταν αποσυνδέετε ένα καλώδιο, τραβήξτε το σύνδεσμο ή τη γλωττίδα του και όχι το ίδιο το καλώδιο. Ορισμένα καλώδια έχουν**  συνδέσμους με γλωττίδες ασφαλείας. Αν αποσυνδέετε καλώδιο αυτού του τύπου, πιέστε πρώτα τις γλωττίδες αυτές. Όπως τραβάτε τους<br>συνδέσμους, φροντίστε να μένουν απόλυτα ευθυγραμμισμένοι για να μη λυγίσει κάποια ακίδα τους.

**ΣΗΜΕΙΩΣΗ:** Το χρώμα του υπολογιστή και ορισμένων εξαρτημάτων μπορεί να διαφέρει από αυτό που βλέπετε στις εικόνες του εγγράφου.

Για να αποφύγετε την πρόκληση βλαβών στον υπολογιστή, εκτελέστε τα παρακάτω βήματα πριν ξεκινήσετε τις εργασίες στο εσωτερικό του υπολογιστή σας.

- 1. Βεβαιωθείτε ότι η επιφάνεια εργασίας είναι επίπεδη και καθαρή για να μη γρατζουνιστεί το κάλυμμα του υπολογιστή.
- 2. Τερματίστε τη λειτουργία του υπολογιστή σας (βλέπε <u>[Απενεργοποίηση του υπολογιστή σας](#page-51-0)</u>). <br>3. Εάν ο υπολογιστής είναι συνδεδεμένος σε μία συσκευή βάσης, αποσυνδέστε τον.
- 

ΠΡΟΣΟΧΗ: Για να αποσυνδέσετε ένα καλώδιο δικτύου, αποσυνδέστε πρώτα το βύσμα του από τον υπολογιστή σας και, στη συνέχεια, το βύσμα του<br>από τη συσκευή δικτύου.

- 4. Αποσυνδέστε όλα τα καλώδια δικτύου από τον υπολογιστή.
- 
- 5. Αποσυνδέστε τον υπολογιστή σας και όλες τις συνδεδεμένες συσκευές από τις ηλεκτρικές τους πρίζες.<br>6. Όπου υπάρχουν, αποσυνδέστε τους προσαρμογείς από τον υπολογιστή.<br>7. Κλείστε την οθόνη και γυρίστε τον υπολογιστ
- 
- **ΠΡΟΣΟΧΗ: Για να μην προκληθεί ζημιά στην πλακέτα συστήματος, πρέπει να αφαιρέσετε την κύρια μπαταρία προτού εκτελέσετε εργασίες συντήρησης στον υπολογιστή.**
- 
- 
- 8. Αφαιρέστε τη βασική <u>μπαταρία</u>.<br>- 9. Γυρίστε πάλι τον υπολογιστή στη κανονική του θέση.<br>10. Ανοίξτε την οθόνη.<br>11. Πιέστε το κουμπί τροφοδοσίας για να γειωθεί η πλακέτα συστήματος.
- **ΠΡΟΣΟΧΗ: Για να αποφύγετε τον κίνδυνο ηλεκτροπληξίας, πρέπει πάντοτε να αποσυνδέετε τον υπολογιστή σας από την ηλεκτρική πρίζα προτού ανοίξετε την οθόνη.**
- ΠΡΟΣΟΧΗ: Προτού αγγίξετε οτιδήποτε στο εσωτερικό του υπολογιστή σας, γειωθείτε αγγίζοντας μια άβαφη μεταλλική επιφάνεια, όπως το μέταλλο<br>στην πίσω πλευρά του υπολογιστή. Την ώρα που εργάζεστε, φροντίστε να αγγίζετε κατά δ
- 12. Αφαιρέστε κάθε εγκατεστημένη ExpressCard [ή έξυπνη κάρτα](file:///C:/data/systems/late6410/gk/SM/TD_Express_Card.htm) από τις αντίστοιχες υποδοχές.
- 13. Αφαιρέστε τον [σκληρό δίσκο](file:///C:/data/systems/late6410/gk/SM/TD_Hard_Drive.htm).

#### <span id="page-50-2"></span>**Συνιστώμενα εργαλεία**

Για τις διαδικασίες που αναφέρει το έγγραφο μπορεί να απαιτούνται τα εξής εργαλεία:

- l Μικρό κατσαβίδι με πλακέ μύτη
- l Σταυροκατσάβιδο #0 l Σταυροκατσάβιδο #1
- 

l Μικρή πλαστική σφήνα

### <span id="page-51-0"></span>**Απενεργοποίηση του υπολογιστή σας**

- ΠΡΟΣΟΧΗ: Για να μη χαθούν δεδομένα, αποθηκεύστε και κλείστε όλα τα ανοιχτά αρχεία και τερματίστε όλα τα ανοιχτά προγράμματα, προτού<br>τερματίσετε τη λειτουργία του υπολογιστή σας.
- 1. Τερματίστε το λειτουργικό σύστημα:
	- l **Στα Windows 7®:**

Κάντε κλικ στις επιλογές **Start (Έναρξη)** και **Shut Down (Τερματισμός)**.

l **Σε Windows Vista®:**

Κάντε κλικ στην επιλογή Start (**Έναρξη) νον**, μετά κλικ στο βέλος στην κάτω δεξιά γωνία του μενού Start (**Έναρξη)** με τον τρόπο που<br>υποδεικνύεται παρακάτω και, στη συνέχεια, κλικ στην επιλογή Shut Down **(Τερματισμός λειτο** 

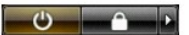

l **Σε Windows® XP:** 

Πατήστε **Start (Έναρξη)**® **Turn Off Computer (Απενεργοποίηση υπολογιστή)**® **Turn Off (Απενεργοποίηση)**.

Ο υπολογιστής σβήνει μόλις ολοκληρωθεί η διαδικασία τερματισμού του λειτουργικού συστήματος.

2. Βεβαιωθείτε ότι έχετε απενεργοποιήσει τον υπολογιστή και κάθε προσαρτημένη συσκευή. Αν ο υπολογιστής και οι προσαρτημένες συσκευές δεν σβήσουν<br>αυτόματα μετά τον τερματισμό του λειτουργικού συστήματος, πιέστε και κρατήσ

### <span id="page-51-1"></span>**Μετά την εκτέλεση εργασιών στο εσωτερικό του υπολογιστή σας**

Αφού ολοκληρώσετε τις διαδικασίες επανατοποθέτησης, βεβαιωθείτε ότι συνδέσατε κάθε εξωτερική συσκευή, κάρτα και καλώδιο προτού θέσετε σε λειτουργία<br>τον υπολογιστή σας.

- ΠΡΟΣΟΧΗ: Για να μην προκληθεί βλάβη στον υπολογιστή, χρησιμοποιήστε μόνο την μπαταρία που είναι σχεδιασμένη για τον συγκεκριμένο<br>υπολογιστή Dell. Μη χρησιμοποιείτε μπαταρίες που είναι σχεδιασμένες για άλλους υπολογιστές D
- 1. Συνδέστε κάθε εξωτερική συσκευή, όπως σταθμό προσομοίωσης θυρών, δευτερεύουσα μπαταρία ή βάση μέσων και επανατοποθετήστε κάθε κάρτα, π.χ.
- ExpressCard. 2. Συνδέστε κάθε καλώδιο τηλεφώνου ή δικτύου στον υπολογιστή σας.
- **ΠΡΟΣΟΧΗ: Για να συνδέσετε ένα καλώδιο δικτύου, συνδέστε πρώτα το ένα του βύσμα στη συσκευή δικτύου και ύστερα το άλλο βύσμα στον υπολογιστή.**
- 
- 3. Επανατοποθετήστε τη <u>μπαταρία</u>.<br>4. Συνδέστε τον υπολογιστή σας και όλες τις προσαρτημένες συσκευές στις ηλεκτρικές τους πρίζες.<br>5. Θέστε τον υπολογιστή σας σε λειτουργία.

[Επιστροφή στη σελίδα περιεχομένων](file:///C:/data/systems/late6410/gk/SM/index.htm)